# SOKKIA

# Series 120

SET1120 SET2120 SET3120 SET4120 Electronic Total Station

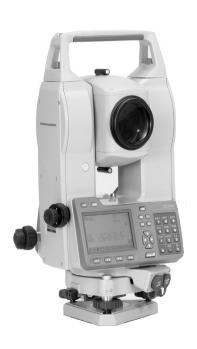

Class 1 LED Product

**OPERATOR'S MANUAL** 

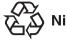

[English] CONTAIN NI-MH BATTERY. CADMIUM-FREE.

MUST BE RECYCLED OR DISPOSED OF PROPERLY.

[Deutsch] MIT NIMH AKKU. ENTHALT KEIN KADMIUM. EFORDERT

RECYCLING ODER FACHGERECHTE ENTSORGUNG.

CONTIENT UNE BATTERIE AU NI-MH. SANS CADMIUM. [Francais]

DOIT ÊTRE RECYCLÉE OU DONNÉE A UN ORGANISME

DE RETRAITEMENT.

CONTIENE NIMH BATTERIA NON CONTIENE CADMIO [Italiano]

DEVE QUINDI ESSERE RICICLATA O ELIMINATA IN MODO APPROPRIATO.

BEVAT EEN NIMH BATTERIJ. BEVAT GEEN CADMIUM. [Nederlands] DIENT GERECYCLEERD OF OP EEN CORRECTE MANIER

VERNIETIGD TE WORDEN.

[Español] CONTIENE UNA NIMH BATERÍA. NO CONTENE CADMIO

DEBE RECICLARSE O ELIMINARSE ADECUADAMENTE.

[Portugulês] CONTEM BATERIA DE NIMH, SEM CÁDMIO, DEVERÁ

SER RECICLADA OU DECARTADA CONVENIENTEMENTE.

[Svensk] INNEHÅLLER NIMH BATTERI. KÄDMIUMFRITT. BÖR

ÅTERVINNAS ELLER FÖRSTÖRAS PÅ ETT SAKERT SÄTT.

[Suomi] SISÄLTÄÄ NIMH AKUN.

HÄVITETTÄESSÄ KÄSITELTÄVÄ ONGELMAJÄTTEENÄ

[Norsk] NIMH BATTERIER. INNEHOLDER IKKE KADMIUM. MÅ

RESIRKULERES ELLER KASTES PÅ EN FORSVARLIG

MÅTE.

[Dansk] INDEHOLDER NIMH BATTERI, KADMIUMFRIT, SKAL

GENVINDES ELLER KASSERES PÅ FORSVARLIG MÅDE

[Ελληνικα] ΠΕΡΙΕΧΕΙ ΜΠΑΤΑΡΙΑ ΝΙΚΕΛΙΟΥ-ΜΕΤΑΛΛΟΥ ΥΔΡΙΔΙΟΥ.

ΛΕΝ ΠΕΡΙΕΧΕΙ ΚΑΛΜΙΟ. ΠΡΕΠΕΙ ΝΑ ΑΝΑΚΥΚΛΩΝΕΤΑΙ Η

ΝΑ ΚΑΤΑΣΤΡΕΦΕΤΑΙ ΜΕ ΤΟΝ ΚΑΤΑΛΛΗΛΟ ΤΡΟΠΟ.

#### For U.S.A. ATTENTION:

The product that you have purchased contains a rechargeable battery. The battery is recyclable. At the end of its useful life, under various state and local laws, it may be illegal to dispose of this battery into the municipal waste stream. Check with your local solid waste officials for details in your area for recycling options or proper disposal. Use the standard battery charger.

Die Schweiz: Nach Gebrauch der Verkaufsstelle zurückgeben. La Suisse: Après usage à rapporter au point de vente.

Swizzera: Ritornare la pila usate al negozio.

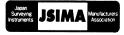

:This is the mark of the Japan Surveying Instruments Manufacturers Association.

# **SOKKIA**

# Series 120

SET1120 SET2120 SET3120 SET4120

### Class 1 LED Product

#### **OPERATOR'S MANUAL**

- Thank you for selecting the SET1120/2120/3120/4120.
- Before using the instrument, please read this operator's manual carefully.
- Verify that all equipment is included." \$\mathbb{L}\mathbb{T}\$ 24.1" Standard Equipment"
- Data saved in the SET can be sent to a connected host computer. Commands operations from a host computer can also be performed. For details, refer to "Interfacing with the SOKKIA SDR Electronic Field Book" and "Command Explanations" manuals and ask your Sokkia agent.
- The specifications and general appearance of the instrument may be altered at any time and may differ from those appearing in brochures and this manual.
- Some of the diagrams shown in this manual may be simplified for easier understanding.

# CONTENTS

| READ THIS         | 1. PRECAUTIONS FOR SAFE OPERATION                     |
|-------------------|-------------------------------------------------------|
| FIRST             | 2. PRECAUTIONS                                        |
|                   |                                                       |
| INTRODUCTION      | 3. HOW TO READ THIS MANUAL7                           |
|                   | 4. SET FUNCTIONS                                      |
|                   | 4.1 Parts of the Instrument 8                         |
|                   | 4.2 Mode Diagram                                      |
|                   | 5. BASIC OPERATION                                    |
|                   | 5.1 Basic Key Operation                               |
|                   | 5.2 Display Functions                                 |
|                   | 6. USING THE BATTERY                                  |
| PREPARATION       | 7. SETTING UP THE INSTRUMENT                          |
| FOR               | 7.1 Centering                                         |
| MEASURE-          | 7.2 Levelling                                         |
| MENT              | 8. FOCUSSING AND TARGET SIGHTING                      |
|                   | 9. POWER ON                                           |
|                   |                                                       |
|                   | 10. ANGLE MEASUREMENT                                 |
| MEASURE-          | 10.1 Measuring the Horizontal Angle between Two       |
| MENT              | Points (Horizontal Angle 0°) 26                       |
| -MEASURE-<br>MENT | 10.2 Setting the Horizontal Angle to a Required Value |
| MODE -            | (Horizontal Angle Hold) 27                            |
|                   | 10.3 Horizontal Angle Repetition                      |
|                   | 10.4 Angle Measurement and Outputting the Data 29     |
|                   | 11. DISTANCE MEASUREMENT31                            |
|                   | 11.1 Returned Signal Checking                         |
|                   | 11.2 Distance and Angle Measurement 32                |
|                   | 11.3 Distance measurement and Outputting the Data34   |
|                   | 11.4 Recalling the Measured Data                      |
|                   | 11.5 REM Measurement                                  |
|                   | 12. COORDINATE MEASUREMENT                            |
|                   | 12.1 Entering Instrument Station Data                 |
|                   | 12.2 Azimuth Angle Setting                            |
|                   | 12.3 3-D Coordinate Measurement                       |
|                   | 13. RESECTION MEASUREMENT                             |
|                   |                                                       |

# **CONTENTS**

| MEASURE-<br>MENT<br>-MEASURE-<br>MENT<br>MODE - | 14. SETTING-OUT MEASUREMENT       50         14.1 Distance Setting-out Measurement       51         14.2 Coordinates Setting-out Measurement       54         14.3 REM Setting-out Measurement       56         15. OFFSET MEASUREMENT       59         15.1 Single-distance Offset Measurement       59         15.2 Angle Offset Measurement       61         15.3 Two-distance Offset Measurement       63         16. MISSING LINE MEASUREMENT       66         16.1 Measuring the Distance between 2 or more Points       66         16.2 Changing the Starting Point       68 |
|-------------------------------------------------|----------------------------------------------------------------------------------------------------|
|                                                 | 17. Recording Data - REC Menu -       69         17.1 Recording Distance Measurement Data       69         17.2 Recording Angle Measurement Data       71         17.3 Recording Coordinate Data       72         17.4 Recording Instrument Station Data       73         17.5 Recording Notes       75         17.6 Reviewing Job Data       76                                                                                                    |
| MANAGING THE<br>DATA<br>-MEMORY<br>MODE-        | 18. SELECTING/DELETING A JOB       78         18.1 Selecting a JOB       78         18.2 Deleting a JOB       79         18.3 Outputting JOB Data to a Host Computer       80         19. REGISTERING/DELETING DATA       83         19.1 Registering/Deleting Known Point Data       83         19.2 Reviewing Known Point Data       86         19.3 Registering / Deleting Codes       87         19.4 Reviewing Codes       89                                                                                                    |
| ADDITIONAL<br>DETAILS                           | 20. CHANGING THE SETTINGS                                                                                                    |

# **CONTENTS**

| TROUBLE-<br>SHOOTING     | 23. CHECKS AND ADJUSTMENTS       106         23.1 Plate Level       106         23.2 Circular Level       107         23.3 Tilt Sensor       108         23.4 Collimation       111         23.5 Reticle       112         23.6 Optical plummet       114         23.7 Additive Distance Constant       116                                                                                                    |
|--------------------------|----------------------------------------------------------------------------------------------------|
| INFORMATION<br>ABOUT SET | 24. STANDARD EQUIPMENT AND OPTIONAL         ACCESSORIES       118         24.1 Standard Equipment       118         24.2 Optional Accessories       120         24.3 Target System       121         24.4 Power Supply System       124         25. SPECIFICATIONS       126         26 Manually Indexing the Vertical Circle by Face 1, Face 2       Measurement         27. ATMOSPHERIC CORRECTION FOR HIGH       130         27. ATMOSPHERIC CORRECTION FOR HIGH       PRECISION DISTANCE MEASUREMENTS       131         28. REGULATIONS       133 |

### 1. PRECAUTIONS FOR SAFE OPERATION

For the safe use of the product and prevention of injury to operators and other persons as well as prevention of property damage, items which should be observed are indicated by an exclamation point within a triangle used with WARNING and CAUTION statements in this operator's manual.

The definitions of the indications are listed below. Be sure you understand them before reading the manual's main text.

#### Definition of Indication

|   | MARNING          | Ignoring this indication and making an operation error could possibly result in death or serious injury to the operator. |
|---|------------------|----------------------------------------------------------------------------------------------------|
| Z | <b>^</b> CAUTION | Ignoring this indication and making an operation error could possibly result in personal injury or property damage.      |

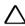

This symbol indicates items for which caution (hazard warnings inclusive) is urged. Specific details are printed in or near the symbol.

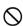

This symbol indicates items which are prohibited. Specific details are printed in or near the symbol.

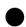

This symbol indicates items which must always be performed. Specific details are printed in or near the symbol.

#### General

# **\_\_\_\_**Warning

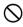

Do not use the unit in areas exposed to high amounts of dust or ash, in areas where there is inadequate ventilation, or near combustible materials. An explosion could occur.

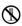

Do not perform disassembly or rebuilding. Fire, electric shock or burns could result.

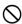

Never look at the sun through the telescope. Loss of eyesight could result.

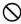

Do not look at reflected sunlight from a prism or other reflecting object through the telescope. Loss of eyesight could result.

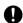

Direct viewing of the sun during sun observation will cause loss of eyesight. Use solar filter (option) for sun observation.

124.2 Optional Accessories

#### 1. PRECAUTIONS FOR SAFE OPERATION

# **⚠** Caution

O not use the carrying case as a footstool. The case is slippery and unstable so a person could slip and fall off it.

O not place the instrument in a case with a damaged catch, belt or handle. The case or instrument could be dropped and cause injury.

O not wield or throw the plumb bob. A person could be injured if struck.

Secure handle to main unit with locking screws. Failure to properly secure the handle could result in the unit falling off while being carried, causing injury.

Tighten the adjustment tribrach clamp securely. Failure to properly secure the clamp could result in the tribrach falling off while being carried, causing injury.

#### **Power Supply**

# **⚠**Warning

- Do not disassemble, rebuild, mutilate, incinerate, heat or short circuit the battery and charger. Fire, electric shock, burns or an explosion could result.
- O not use voltage other than the specified power supply voltage. Fire or electrical shock could result.
- O not use damaged power cords, plugs or loose outlets. Fire or electric shock could result.
- Do not use power cords other than those designated. Fire could result.
- O not place articles such as clothing on the battery charger while charging batteries. Sparks could be induced, leading to fire.
- Use only the specified battery charger to recharge batteries. Other chargers may be of different voltage rating or polarity, causing sparking which could lead to fire or burns.
- Do not heat or throw batteries into fire. An explosion could occur, resulting in injury.
- To prevent shorting of the battery in storage, apply insulating tape or equivalent to the terminals. Otherwise shorting could occur resulting in fire or burns.
- O not use batteries or the battery charger if wet. Resultant shorting could lead to fire or burns.
- Do not connect or disconnect power supply plugs with wet hands. Electric shock could result
- O not use the battery, charger or AC (power) cable for any other equipment or purpose. Fire or burns caused by ignition could result.
- O not short circuit the battery. Fire or burns caused by heat or ignition could result.

# **∴** Caution

Do not touch liquid leaking from batteries. Harmful chemicals could cause burns or blisters

#### Tripod

# **∴** Caution

- When mounting the instrument to the tripod, tighten the centering screw securely. Failure to tighten the screw properly could result in the instrument falling off the tripod, causing injury.
- Tighten securely the leg fixing screws of the tripod on which the instrument is mounted. Failure to tighten the screws could result in the tripod collapsing, causing injury.
- Do not carry the tripod with the tripod shoes pointed at other persons. A person could be injured if struck by the tripod shoes.
- Keep hands and feet away from the tripod shoes when fixing the tripod in the ground. A hand or foot stab wound could result.
- Tighten the leg fixing screws securely before carrying the tripod. Failure to tighten the screws could lead to the tripod legs extending, causing injury.

# 2. PRECAUTIONS

#### Tribrach Clamp (SET 1120/2120/3120/4120)

 When the instrument is shipped, the tribrach clamp is held firmly in place with a locking screw to prevent the instrument from shifting on the levelling base. Before using the instrument the first time, loosen this screw with a screwdriver. And before transporting it, tighten the locking screw to refasten it on the levelling base

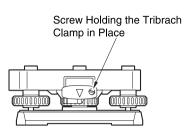

#### The Lithium Battery

The lithium battery, a backup battery which retains data in the internal memory of the SET, can back up data for approximately 5 years of normal use, but its lifetime may be shorter depending on circumstances. Therefore be sure to replace the lithium battery after the instrument has been used for 4 years. Ask your Sokkia service center to replace the battery for you. When the lithium battery is replaced, all stored data is cleared. If the voltage supplied by the lithium battery either declines or is completely discharged, the message "Exchange sub bat." is displayed. If the lithium battery completely fails, the data is entirely cleared. We recommend that you store data you must retain to your computer.

#### Other precautions

- Never place the SET directly on the ground. Sand or dust may cause damage to the screw holes or the centering screw on the base plate.
- · Protect the SET from heavy shocks or vibration.
- Protect the SET from rain or drizzle with an umbrella or waterproof cover.
- When the operator leaves the SET attached to the tripod, the vinyl cover should be placed on the instrument.
- Never carry the SET on the tripod to another site.
- Turn the power off before removing the battery.
- When placing the SET in its case, first remove its battery and place it in the case in accordance with the layout plan.

#### Maintenance

- Periodically wipe clean the terminals of the instrument and the battery with the cleaning cloth to keep them free of dirt.
- Always clean the instrument before returning it to the case. The lens requires special care. First, dust it off with the lens brush to remove minute particles.
   Then, after breathing on the lens, wipe it with a soft clean cloth or lens tissue.
- If the display is dirty, carefully wipe it with a soft, dry cloth. To clean other parts
  of the instrument or the carrying case, lightly moisten a soft cloth in a mild
  detergent solution. Wring out excess water until the cloth is slightly damp, then
  carefully wipe the surface of the unit. Do not use any organic solvents or
  alkaline cleaning solutions.
- Store the SET in a dry room where the temperature remains fairly constant.
- · Check the tripod for loose fit and loose screws.
- If any trouble is found on the rotatable parts, screws or optical parts (e.g. lens), contact your Sokkia agent.
- When the instrument is not used for a long time, check it at least once every 3 months.

#### T "23 CHECKS AND ADJUSTMENTS"

- When removing the SET from the carrying case, never pull it out by force. The empty carrying case should be closed to protect it from moisture.
- To maintain the high accuracy of the instrument, we recommend that a Sokkia engineer check the SET for proper adjustment at least once a year. Please contact your Sokkia agent for details.

# 3. HOW TO READ THIS MANUAL

#### **Symbols**

The following conventions are used in this manual.

Caution : Indicates precautions.

: Indicates the chapter title to refer to for additional information.

Note : Indicates supplementary explanation.

: Indicates an explanation for a particular term or operation.

[SDIST] etc. : Indicates softkeys on the display.

**(ESC)** etc. : Indicates operation keys on SET.

<S-O> etc. : Indicates screen titles.

#### Screens and illustrations

• Except where stated, SET means SET1120/2120/3120/4120 in this manual.

 Location of softkeys in screens used in procedures is based on the factory setting. It is possible to change the allocation of softkeys in Meas Mode.

For details of softkeys: "4.1 Parts of the Instrument". Softkey allocation: "20.3 Allocating Key Functions -Config. Mode-".

#### Operation procedure

- Learn basic key operations in "4. SET FUNCTIONS" and "5. BASIC OPERATION" before you read each measurement procedure. See "5.1 Basic Key Operation" for details on how to select options and input figures.
- Measurement procedures are based on continuous measurement. Some information about procedures when other measurement options are selected can be found in Note.

# 4. SET FUNCTIONS

# 4.1 Parts of the Instrument

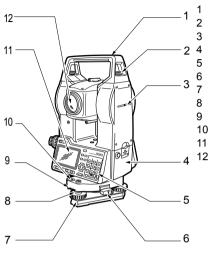

Handle

Handle securing screw

Instrument height mark

Battery

Kevboard

Tribrach clamp

Base Plate

Levelling foot screw

O Circular level adjusting screws

10 Circular level

Display

Objective lens

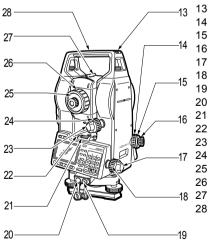

Tubular compass slot

Optical plummet focussing ring

Optical plummet reticle cover

Optical plummet evepiece

Horizontal clamp

B Horizontal fine motion screw

9 Data output connector

2 External power source connector

Plate level

2 Plate level adjusting screw

3 Vertical clamp

Vertical fine motion screw

Telescope evepiece

Telescope focussing ring

Peep sight

Instrument center mark

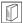

# Peep sight

Use peep sight to aim the SET in the direction of the measurement point. Turn the instrument until the triangle in the peep sight is aligned with the target.

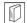

#### Instrument height mark

The height of the SET is 236mm (from tribrach dish to this mark). "Instrument height" is input when setting instrument station data and is the height from the measuring point (where SET is mounted) to this mark

#### Keyboard

### \$\mathbb{G}\mathbb{T}\"5.1 Basic Key Operation".

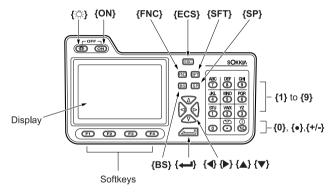

### 4.2 Mode Diagram

This flow diagram shows the various modes and the key operations required to move between modes.

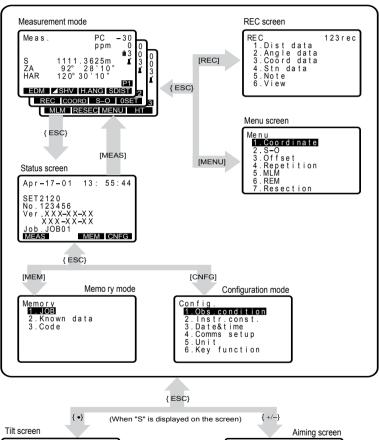

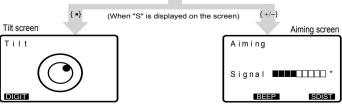

# 5. BASIC OPERATION

# 5.1 Basic Key Operation

Learn basic key operations here before you read each measurement procedure. LF Location of keys on the keyboard: "4.1 Parts of the Instrument"

Power ON / OFF

(ON): Power On

**{ON}** (while pressing) + **{**·□**-**}: Power Off

Softkey operation

Softkeys are displayed on the bottom line of the screen.

**{F1}** to **{F4}**: Select the function matching the softkey

**{FNC}** : Toggle between MEAS Mode screen pages (when more than 4

softkeys are allocated)

• Inputting letters / figures

**(SFT)** : Switch between numerals and alphabetic characters

**{0}** to **{9}** : During numeric input, input number of the key

During alphabetic input, input the characters displayed above the

key in the order they are listed.

{•} : Input a decimal point during numeric input {+/-} : Input plus or minus sign during numeric input

**(SP)** : Input a blank space

: right and left cursor/select other option

**{BS}** : Delete a character on the left

**(ESC)** : Cancel the input data

: Select / accept input word / value

#### **EXAMPLE 1:Entering "JOB M" in the JOB name field**

 Press (SFT) to enter the alphabet input mode

Alphabet input mode is indicated by an "S"on the right of the screen.

Press {4}."J" is displayed.

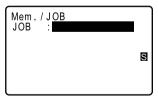

3. Press (5) three times.

"O" is displayed.

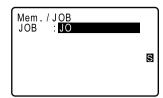

Press {7} twice.

"L" is displayed.

Press (5) once.
 "M" is displayed. Press ( to complete inputting.

Selecting items

 $\{\Delta\} / \{\nabla\}$ : Up and down cursor

{◀} / {▶} : Right and left cursor / Select other option

{←►►} : Accept the option

Softkeys with clear background perform the same function as the

enter key.

#### Example: Selecting a target type

- Press [EDM] in the first page of Meas. Mode.
- Use (▲) / (▼) to select the "Reflector" field.
- 3. Use (◀) / (▶) to select the required option.
- Press {←}or{▼} to accept the option. The cursor moves to the next option.

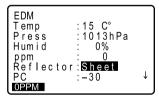

Switching modes

[MEAS] : From Status Screen to Meas Mode (Measure Mode)

[MEM] : From Status Screen to Memory Mode

[CNFG] : From Status Screen to Config Mode (Configuration Mode)

(Press **{SFT}** to display "S") **{●}**:

From any screen to tilt screen

(Press {SFT} to display "S") {+/-}:

From any screen to aming screen

**{ESC}** : From each mode to Status screen (may require being pressed

multiple times to work back through previous screens to the

Status screen)

## "4.2 Mode Diagram"

Other operation

{ESC}: Return to previous screen

### 5.2 Display Functions

#### Status screen

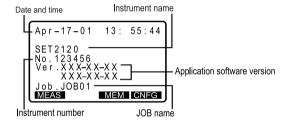

#### Meas Mode screen

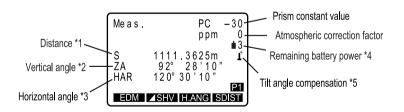

#### Data input screen

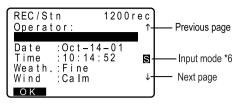

#### \* 1: Distance

Switching distance display status by pressing [ SHV].

S: Slope distance

H: Horizontal distance

V: Height difference

#### \* 2: Vertical angle

Switching vertical angle display status: "20.2 Configuration -Config.Mode-

Observation conditions"

ZA: Zenith angle (Z=0)

VA: Vertical angle (H=0 / H=±90)

To switch vertical angle/slope in %, press [ZA/%]

#### \* 3: Horizontal angle

Press [R/L] to switch the display status.

HAR: Horizontal angle right HAL: Horizontal angle left

- \* 4: Remaining battery power (BDC35A, Temperature=25°C, EDM on) The displayed battery power remaining may differ during distance measurement and when measurement is stopped.
- 3 90 to 100%
- 2: 50 to 90%
- 1: 10 to 50%
- 0: 0 to 10%
- (This symbol is displayed every 3 seconds): No power remains. Stop the measurement and charge the battery.

#### \* 5: Tilt angle compensation

When this symbol is displayed, the vertical and horizontal angles are automatically compensated for small tilt errors using 2-axis tilt sensor.

Tilt compensation setting: "20.2 Configuration -Config. Mode-

Observation conditions"

\* 6: Input mode

No display: numeric input

S: alphabetic input

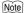

Softkeys that were not allocated in the Meas. Mode when the SET left the factory, but that are required by the user to perform measurements will have to be allocated.

IF Allocating softkeys [R/L] and [ZA/%]: "20.3 Allocating Key Functions - Config. Mode-"

# 6. USING THE BATTERY

Mount charged battery (BDC35A)

About charging, see battery operator's manual

#### Caution

- · Remove the battery when the instrument is not being used.
- Before removing the battery, turn off the power to the instrument.
- When installing / removing the battery, make sure that moisture or dust particles
  do not come in contact with the inside of the instrument.
- Periodically wipe clean the terminals on the SET with the cleaning cloth to keep them free of dirt.

### ▶PROCEDURE Mounting the battery

- Insert the battery by aligning the battery guide with the guide hole in the instrument.
- 2. Press the top of the battery until you hear a click.

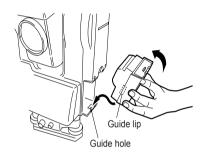

### ▶PROCEDURE Removing the battery

- While pressing the UNLOCK button, press the release button downward.
- 2. Remove the battery by pulling it toward you.

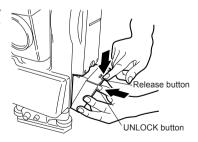

# 7. SETTING UP THE INSTRUMENT

#### Caution

• Mount the battery in the instrument before performing this operation because the instrument will tilt slightly if the battery is mounted after levelling.

# 7.1 Centering

#### **▶**PROCEDURE

1. Set up the tripod

Make sure the legs are spaced at equal intervals and the head is approximately level.

Set the tripod so that the head is positioned over the surveying point.

Make sure the tripod shoes are firmly fixed in the ground.

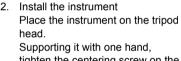

Supporting it with one hand, tighten the centering screw on the bottom of the unit to make sure it is secured to the tripod.

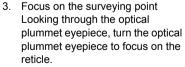

Turn the optical plummet focusing ring to focus on the surveying point.

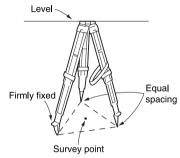

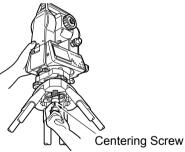

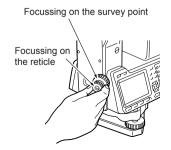

### 7.2 Levelling

Instrument can be levelled using the screen.

"Procedure Levelling on the screen"

#### **▶**PROCEDURE

- Center the surveying point in the reticle
   Adjust the levelling foot screws to center the surveying point in the optical plummet reticle.
- Center the bubble in the circular level
   Center the bubble in the circular level by either shortening the tripod leg closest to the off-center direction of the bubble or by lengthening the tripod leg farthest from the off-center direction of the bubble. Adjust one more tripod leg to center the bubble.
- Center the bubble in the plate level
  Turn the upper part of the
  instrument until the plate level is
  parallel to a line between levelling
  foot screws A and B.
  Center the air bubble using
  levelling foot screws A and B.
  The bubble moves towards a
  clockwise rotated levelling foot
  screw.

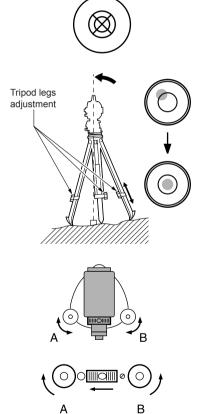

- 4. Turn 90° and center the bubble Turn the upper part of the instrument though 90°. The plate level is now perpendicular to a line between levelling foot screws A and B. Center the air bubble using levelling foot screw C.
- 5. Turn another 90° and check bubble position Turn the upper part of the instrument a further 90° and check to see if the bubble is still in the center of the plate level. If the bubble is off-center, perform the following:
  - a. Turn levelling foot screws A and B equally in opposite directions to remove half of the bubble displacement.
  - b. Turn the upper part a further 90°, and use levelling foot screw C to remove half of the displacement in this direction. Or adjust the plate level.
  - 23 1 Plate Level"
- 6 Check to see if bubble is in same. position in any direction Turn the instrument and check to see if the air bubble is in the same position in all directions. If it is not, repeat the levelling procedure.

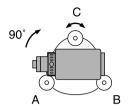

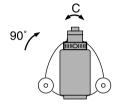

#### 7. SETTING UP THE INSTRUMENT

Center the SET over the Surveying point

Loosen the centering screw slightly. Looking through the optical plummet eyepiece, slide the instrument over the tripod head until the surveying point is exactly centered in the reticle.

Retighten the centering screw securely.

 Check again to make sure the bubble in the plate level is centered If not, repeat the procedure starting from step 3.

### ▶ Procedure Levelling on the screen

- 1. Press **(ON)** to power on **(DF)** "9. POWER ON"
- Display the circular level screen.
   After pressing {SFT} in any screen to display "S ", press {●}.
   [●] indicates bubble in circular level. The range of the inside circle is ±3' and the range of the outside circle is ±4'.
- 3. Center [●] in the circular level ☐ "7.2 Levelling" steps 1 to 2
- Press [DIGIT] to display tilt angle values X and Y. Press [GRAPH] to return to the circular level screen.

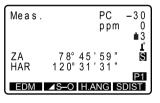

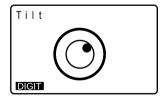

 Turn the instrument until the telescope is parallel to a line between levelling foot screws A and B, then tighten the horizontal clamp.

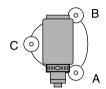

- Set the tilt angle to 0° using foot screws A and B for the X direction and levelling screw C for the Y direction.
- Screen levelling is completed. Press {ESC} to return to Meas Mode.

# 8. FOCUSSING AND TARGET SIGHTING

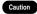

When sighting the target, strong light shining directly into the objective lens may
cause the instrument to malfunction. Protect the objective lens from direct light
by attaching the lens hood.

#### **▶**PROCEDURE

Focus on the reticle
 Look through the telescope
 eyepiece at a bright and
 featureless background.
 Turn the eyepiece clockwise, then
 counterclockwise little by little until
 just before the reticle image
 becomes focussed.
 Using these procedures, frequent
 reticle refocussing is not
 necessary, since your eye is
 focussed at infinity.

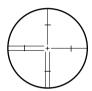

- Sight the target
   Loosen the vertical clamp and
   horizontal clamp, look through the
   peep sight to bring the target into
   your field of vision, then tighten
   both clamps.
- Focus on the target
   Turn the telescope focusing ring to focus on the target.
   Turn the vertical and horizontal fine motion screws to align the target with the reticle.
   The last adjustment of each fine motion screw should be in the clockwise direction.
- Readjust the focus until there is no parallax Readjust the focus with the focussing ring until there is no parallax between the target image and the reticle.

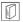

# **Eliminating parallax**

This is the relative displacement of the target image with respect to the reticle when the observer's head is moved slightly before the eyepiece. Parallax will introduce reading errors and must be removed before observations are taken. Parallax can be removed by refocussing the reticle.

# 9. POWER ON

Setting "H index"/ "V index": "20. Configuration -Config. Mode-• Observation Conditions

#### **▶**PROCEDURE

1. Press (ON).

When the power is switched on, a self-check is run to make sure the instrument is operating normally. After that, the display indicates that the instrument is ready for vertical and horizontal circle indexing.

- When "H index" is set to "Manual", "HAR 0 Set" does not appear.
- When "V index" is set to "Manual" the display appears as at right.

  "26. Manually Indexing the Vertical Circle by Face 1, Face 2 Measurement"
- Either the horizontal circle indexing or the vertical circle indexing may be performed first.

Loosen the horizontal clamp and rotate the upper part of the instrument until the SET beeps. The horizontal circle is indexed.

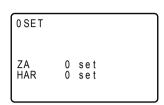

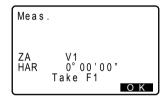

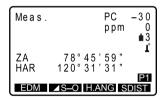

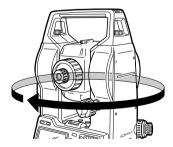

Loosen the vertical clamp and transit the telescope.

When the objective lens crosses the horizontal plane in face left, the SET emits a beeping sound, and the vertical circle is indexed. When horizontal indexing and vertical indexing have been completed, Meas Mode screen appears.

If "Out of range" is displayed, the instrument tilt sensor is indicating that the instrument is out of level. Level the instrument once again and the horizontal and vertical angles will be displayed.

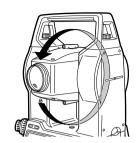

### Note

• "Tilt crn." in "Obs. Condition" should be set to "No" if the display is unsteady due to vibration or strong wind.

□ "20.2 Configuration -Config. Mode- 

Observation Conditions"

# **10. ANGLE MEASUREMENT**

This section explains the procedures for basic angle measurement.

# 10.1 Measuring the Horizontal Angle between Two Points (Horizontal Angle 0°)

Use the "0SET" function to measure the included angle between two points. The horizontal angle can be set to 0 at any direction.

#### **▶**PROCEDURE

- Sight the first target.
   "8. FOCUSSING AND TARGET SIGHTING"
- In the second page of the Meas Mode screen, press [0SET]. [0SET] will flash, so press [0SET] again.
  The horizontal angle at the first
- 3. Sight the second target.

target becomes 0°.

The displayed horizontal angle (HAR) is the included angle between two points.

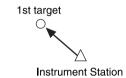

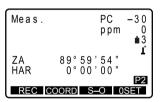

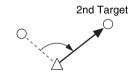

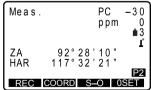

# 10.2

# Setting the Horizontal Angle to a Required Value (Horizontal Angle Hold)

You can set the horizontal angle in a certain direction to any required value and then measure the angle from the direction.

#### ▶ PROCEDURE Setting the horizontal circle to a required value

- Sight the first target.
- In the second page of the Meas Mode screen, press [H.ANG].
   Set H angle> is displayed.
- 3. Enter the angle you wish to set.
- The azimuth angle can be calculated by pressing [BS] and inputting the backsight point coordinates.
   "12.2 Azimuth Angle Setting"
- 4. Press { to display the value input as the horizontal angle.
- Sight the second target. The horizontal angle from the second target to the value set as the horizontal angle is displayed.

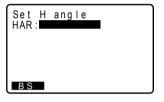

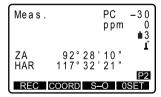

#### Note

- Pressing [HOLD] performs the same function as above.
- Press [HOLD] in Meas Mode to set the displayed horizontal angle. Then, set the angle that is in hold status to the direction you require.

Allocating [HOLD]: "20.3 Allocating Key Functions -Config. Mode-"

# 10.3 Horizontal Angle Repetition

To find the horizontal angle with greater precision, perform repetition measurement.

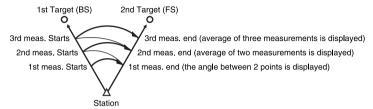

#### **▶**PROCEDURE

- Allocate the [REP] softkey to the Meas mode screen.
- 20.3 Allocating Key Functions Config. Mode-"
- Press [REP].
   The horizontal angle becomes 0°
- Sighting the first target, press [OK]

Sighting the second target, press [OK].

Sighting the first target a second time, press [OK].  Sighting the second target a second time, press [OK].
 The added value of the horizontal angle is displayed on the second line "HAh" and the average value of the horizontal angle is displayed on the fourth line "Ave".

```
Repetition
HAh 40°00'00"
Reps. 1
Ave. 40°00'00"
ZA 91°59'54"
HAh 40°00'00"
Take BS
```

- Return to the previous measurement of the first target and redo it: [CE].(Effective when the display shows "Take BS")
- When continuing the repetition measurement, repeat steps 5 to 6
- When the repetition measurement is completed, press {ESC}.

#### Note

It is also possible to perform repetition measurement when [MENU] on page 3
of the Meas mode screen is pressed to enter <Menu>, then "Repetition" is
selected without allocating the function key.

### 10.4 Angle Measurement and Outputting the Data

The following explains angle measurement and the features used to output measurement data to a computer or peripheral equipment.

Commnication cables: "24.2 Optional Accessories"

Output format and command operations: "Interfacing with the SOKKIA SDR Electronic Field Book" and "Command Explanations" manuals. To set RS232C: 20.2 Configuration -Config. Mode- ● Communication Setup"

#### **▶**PROCEDURE

- Connect SET and peripheral equipment.
- Allozate the [D-OUT] softkey to the Meas mode screen.

#### 10. ANGLE MEASUREMENT

I "20.2 Configuration -Config. Mode- ● Communication Setup"

- 3. Sight the target point.
- Angle data is output.
   Press [D-OUT] and select "Angle Data". Measurement results are output to peripheral equipment.

D-OUT 1.Dist data 2.Angle data

# 11. DISTANCE MEASUREMENT

Perform the following settings as preparation for distance measurement.

- · Atmospheric correction factor
- · Target type
- · Prism constant correction value
- Distance measurement mode

20.1 EDM Settings"

# 11.1 Returned Signal Checking

Check to make sure that sufficient reflected light is returned by the reflective prism sighted by the telescope. Checking the returned signal is particularly useful when performing long distance measurements.

 The instrument can be switched to returned signal checking at any time except the following times.

During distance measurement During resection calculation During circular level display

#### Caution

 When the light intensity is sufficient even though the center of the reflective prism and the reticle are slightly misaligned (short distance etc.), "\*" will be displayed in some cases, but in fact accurate measurement is impossible. Therefore, make sure that the target center is sighted correctly.

- 1. Accurately sight the target.
- Press (SFT) and (+/-) in any screen. The "Returned Signal Check Screen" is displayed. The intensity of the light of the returned signal is displayed by a gauge.
- The more displayed, the greater the quantity of reflected light.
- If "\*" is displayed; only enough light for the measurement is returned.
- When "\*" is not displayed, accurately resight the target.

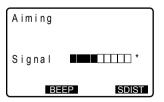

#### 11. DISTANCE MEASUREMENT

- Press [BEEP] to make a buzzer sound when measurement is possible. Press [OFF] to shut off the buzzer.
- Press [SDIST] to start distance measurement.
- Finish signal check
   Press {ESC} to finish signal check
   and return to the Main screen.

### Note

- Is displayed when the returned signal is too bright. If this indicator is displayed persistently, contact your Sokkia agent.
- If no key operations are performed for two minutes, the display automatically returns to the Meas Mode screen.

# 11.2 Distance and Angle Measurement

An angle can be measured at the same time as the distance.

- 1. Sight the target.
- Start measurement
   Press [SDIST] in the first page of
   the Meas. Mode to start,
   measurement. When
   measurement starts, EDM
   information (Distance Mode, prism
   constant correction value,
   atmospheric correction factor) is
   represented by a flashing light.

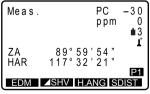

The measured distance data (S), vertical angle (ZA), and horizontal angle (HAR) are displayed.

| Dist           | PC -30<br>ppm 0<br>•3                |
|----------------|--------------------------------------|
| S<br>ZA<br>HAR | 1234.567m<br>78°45'59"<br>120°31'31" |
|                | STOP                                 |

- Stop measurement
   Press [STOP] to quit distance
   measurement.
- Each time [ SHV] is pressed, S
   (Slope distance), H (Horizontal distance) and V (Height difference) are displayed alternately.

#### Note

- If the single measurement mode is selected, measurement automatically stops after a single measurement.
- During fine average measurement, the distance data is displayed as S-1, S-2,...
  to S-9. When the designated number of measurements has been completed,
  the average value of the distance is displayed in the "S-A" line.
- The distance and angle that are most recently measured remain stored in the memory until the power is off and can be displayed at any time by pressing [RCL].

Allocating [RCL]: "20.3 Allocating Key Functions -Config. Mode-"

# 11.3 Recalling the Measured Data

The distance and angle that are most recently measured remain stored in the memory until the power is off and can be displayed at any time.

The distance measurement value, vertical angle, horizontal angle, and the coordinates can be displayed. Distance measurement values converted into the horizontal distance, elevation difference, and the slope distance can also be displayed.

#### **▶**PROCEDURE

 Allocate the [RCL] softkey to the Meas mode screen.

20.3 Allocating Key Functions - Config. Mode-"

2. Press [RCL].

The stored data that is most recently measured is displayed.

- If you press [\_SHV], the distance values are converted into the horizontal distance, elevation difference, and the slope distance alternately.
- Press (ESC) to return to Meas mode.

```
RCL

S 1234.567m

ZA 30°58'59"

HAR 126°31'17"

N -1234567.789

E 34567.123

Z 1234567.123
```

# 11.4 Distance measurement and Outputting the Data

The following explains distance measurement and the features used to output measurement data to a computer or peripheral equipment.

Communication cables: "24.2 Optional Accessories". Output format and command operations: "Interfacing with the SOKKIA SDR Electronic Field Book" and "Command Explanations" manuals. Setting RS232C: "20.2 Configuration -Config. Mode- ● Communication setup"

#### **▶**PROCEDURE

- 1. Connect SET and peripheral equipment.
- Allocate the [D-OUT] softkey to the Meas mode screen.
   "20.3 Configuration -Config. Mode-"
- 3. Sight the target point.
- Press [D-OUT], and select "Dist data" to measure the distance and output the data to peripheral equipment.

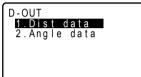

5. Press [STOP] to finish data output and return to the Meas. mode.

### 11.5 REM Measurement

An REM measurement is a function used to measure the height to a point where a target cannot be directly installed such as power lines, overhead cables and bridges, etc.

The height of the target is calculated using the following formula.

Ht = 
$$h_1 + h_2$$
  
 $h2 = S \sin \theta_{z1} \times \cot \theta_{z2} - S \cos \theta z_1$ 

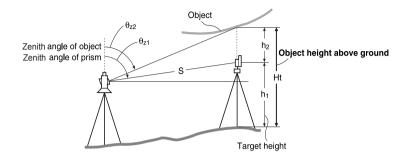

- Set the target directly under or directly over the object and measure the target height with a tape measure etc.
- Press [HT] in page three of Meas. Mode. Then, input the target height.

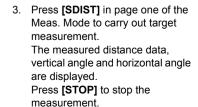

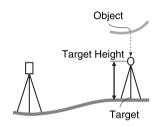

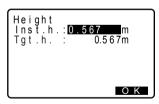

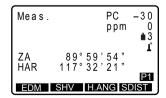

Sight the object, then press
[MENU] in page three of Meas.
Mode. Then select "REM". The
REM measurement is started and
the height from the ground to the
object is displayed in "Ht.".

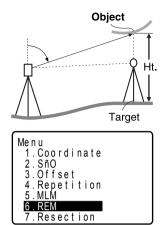

Press [STOP] to stop the measurement.

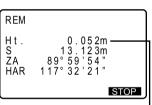

Object height above the ground

- To continue REM measurement, press [REM].
- To re-observe the target, sight the target then press [OBS].

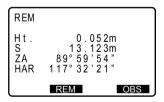

 Press {ESC} to finish REM measurement and return to the Program Mode screen.

### Note

It is also possible to perform REM measurement by pressing [REM] in Meas.
 Mode.

Allocating [REM]: "20.3 Allocating Key Functions -Config. Mode-"

# 12. COORDINATE MEASUREMENT

By performing coordinate measurements it is possible to find the 3-dimensional coordinates of the target based on station point coordinates, instrument height, target height, and azimuth angles of the backsight station that are entered in advance. Perform procedures sequentially from "12.1 Entering Instrument Station Data" to "12.3 3-D Coordinate Measurement".

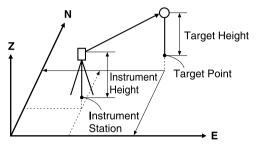

# 12.1 Entering Instrument Station Data

Before performing coordinate measurement, enter instrument station coordinates, instrument height and target height.

- First measure the target height and instrument height with a tape measure, etc.
- 2. Press **[COORD]** in the second page of the Meas Mode.
- 3. Select "Stn data."

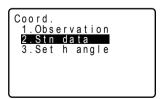

Input the instrument station coordinates, instrument height and target height.

 When you wish to read in the registered coordinate data, press [READ].

PROCEDURE Reading in Registered Coordinate Data"

- 4. Press **[OK]** to set the input values. < Coord> is displayed again.
- When [REC] is pressed, instrument station data is saved.

I "17. RECORDING DATA - REC Menu -"

```
Coord./Stn
N0: 0.000
E0: 0.000
Z0: 0.000
Inst.h.: 0.000m
Tgt.h.: 0.000m
```

```
REC/Coord 1200rec
N 10.000
E 234.000
Z 1.500
Pt.:POINT200000005
Code:ABCD
Tgt.h.: 0.000m
```

### ▶ PROCEDURE Reading in Registered Coordinate Data

Known point data, coordinate data and instrument station data in the current JOB can be read in.

"19.1 Registering/Deleting Known Point Data"

- Both coordinate data saved in the Known Data Memory and the coordinates in the JOB selected in "Coordinate Search JOB" can be read in. Confirm that the correct JOB containing the coordinates you want to read in is already selected in "Coordinate Search JOB" in the Setting Mode.
- Press [READ] when setting Instrument Station.
   The list of registered coordinates is displayed.
  - Pt. Known point date saved in the Known Data Memory or in the Coordinate Search JOB.

"20.2 Configuration -Config. Mode- ●Observation Conditions" Known: Coordinate data saved in the Known Data Memory.

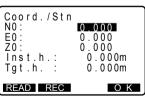

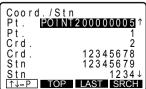

Crd./ Stn Coordinate data saved in the JOB which has been selected in "Coordinate Search JOB"

- Align the cursor with the required point number and press {
   The point number that was read in and its coordinate is displayed.
- Changing the cursor movement method: [↑↓-P]

When  $[\uparrow \downarrow -P]$  is displayed, the cursor moves one line at a time.

When [↑↓-P] (inverted characters on black background) is displayed, the cursor moves one page at a time.

- Press [TOP] to move to the first point number on the first page.
- Press [LAST] to move to the last point number on the last page.
- Press [SRCH] to move to the "Coordinate Data Search Screen." Input the point number you want to search in "Pt. no."

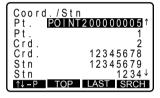

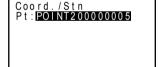

Note

It is also possible to perform coordinate measurement when **[MENU]** on the third page of the Meas Mode is pressed to enter <Menu>, then "Coordinate" is selected.

# 12.2 Azimuth Angle Setting

Based on the instrument station coordinates and backsight station coordinates which have already been set, the azimuth angle of the backsight station is calculated.

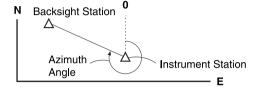

#### **▶**PROCEDURE

- Select the "Set h angle" in <Coord.>
- Press [BS] and enter the backsight station coordinates.

 When the corsor is on the backsight coordinate, pressing [READ] reads out the previously registered coordinate data and sets it as the backsight station coordinates.

"12.1 PROCEDURE Recording in Registered Coordinate Data."

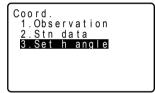

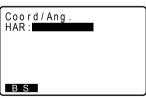

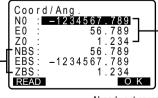

Coordinates of the back sight pt.

Already set coordinates of the Instr. Stn.

#### 12. COORDINATE MEASUREMENT

- 3. Check the input value and press **[OK]**.
- 4. Sight the backsight station and press **[YES]**.

The azimuth angle of the backsight station is displayed.

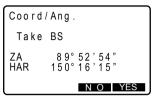

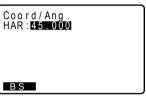

 Press ( ) to set the azimuth angle. The main screen is displayed.

# 12.3 3-D Coordinate Measurement

The coordinate values of the target can be found by measuring the target based on the settings of the instrument station and backsight station.

The coordinate values of the target are calculated using the following formulae.

N1 Coordinate = N0 + S x sinz x cosAz

E1 Coordinate = E0 + S x sinz x sinAz

Z1 Coordinate = Z0 + ih + S x cosz - fh

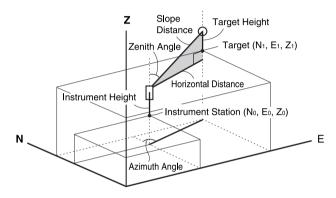

N0 : Station point N S : Slope distance ih : Instrument height

E0 : Station point E z : Zenith angle fh : Target height

Z0 : Station point Z coordinate Az : Azimuth angle

### **▶**PROCEDURE

measurement

- Sight the target at the target point.
- In <Coord>, select "Observation" to start measurement. The coordinate value of the target is displayed. Press [STOP] to quit

 Sight the next target and press [OBS] to begin measurement. Continue until all targets have been measured.

- By pressing [HT], the instrument station data can be reset. When the target height of the next target is different, reenter the target height before beginning the observation.
- [REC]: records measurement results
   Set point number and code (memo
   etc.) and press [OK] after setting
   each item.
- When coordinate measurement is completed, press {ESC} to return to <Coord>.

Coord.

1.Observation
2.Stn data
3.Set h angle

Coord.

N 34567.123
E -1234567.789
Z 12.789
S 1234.567
ZA 37°51'50"
HAR 120°37'52"

Coord.

N 34567.123
E -1234567.789
Z 12.789
S 1234.567m
ZA 37°51'50"
HAR 120°37'52"
REC HT OBS

Coord. 123 rec N :-1234567.789 E : 56.789 Z : 1.234 Pt ::POINT200000005 Code:AA01234BCDEFGH

# 13. RESECTION MEASUREMENT

Resection is used to determine the coordinates of an instrument station by performing multiple measurements of points whose coordinate values are known. Registered coordinate data can be recalled and set as known point data. Residual of each point can be checked, if necessary

Entry Output

Coordinates of known point : (Ni, Ei, Zi) Station point coordinates : (N0,E0, Z0)

Observed

horizontal angle : Hi

Observed vertical . ,

angle : V

Observed distance: Di

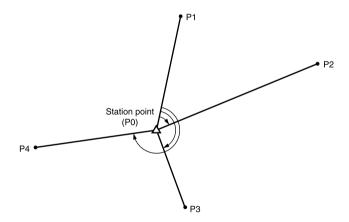

- Between 2 and 10 known points can be measured by distance measurement, and between 3 and 10 known points by angle measurement.
- The more known points there are and the more points there are whose distance can be measured, the higher the precision of the coordinate value calculation.

#### **▶**PROCEDURE

- Press [RESEC] in the third page of Meas Mode.
- Enter the coordinates and press [OK] to move to the second point. When all required known points have been set, press [MEAS].
- When [READ] is pressed, registered coordinates can be recalled and used
  - "12.1 Entering Instrument Station Data PROCEDURE Reading in Registered Coordinate Data"
- When [REC] is pressed, the known point can be recorded to the current JOB.
- Sight the first known point and press [SDIST] for distance measurements and press [ANGLE] for angle measurements only.

The measurement results are displayed on the screen.

- Enter the target height of the first point, then press [YES] to use the measurement results of the first known point.
- Repeat procedures 4 to 5 in the same way from the second point. When the minimum quantity of observation data required for the calculation is present, [CALC] is displayed.

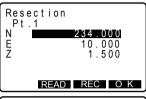

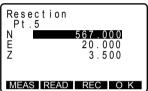

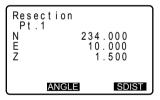

```
Resection
Pt.1
S 10.160m
ZA 156°14'50"
HAR 84°22'13"
Tgt.h.: 1.200m
```

- Press [CALC] or [YES] to automatically start calculations after observations of all known points are completed. Instrument station coordinate and standard deviation, which describes the measurement accuracy, are displayed. Press [OK] to go to step 10.
- Press [RE\_OBS] to display <Resection>. You can select the following observations.
  - (1) Re-observe from the first known point.
  - (2) Re-observe only the final known point.
- Press [ADD] when there is a known point that has not been measured or when a new known point is added.
- [REC]: records measurement results

  [F Recording method:

  "17. RECORDING DATA 
  REC Menu -"
- Press [YES] when you want to set the azimuth angle of the first known point as the backsight point. Main screen is restored.

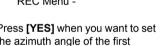

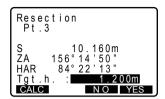

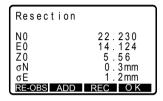

### Resection calculation process

The NE coordinates are found using angle and distance observation equations, and the instrument station coordinates are found by the method of least squares. The Z coordinate is found by treating the average value as the instrument station coordinates.

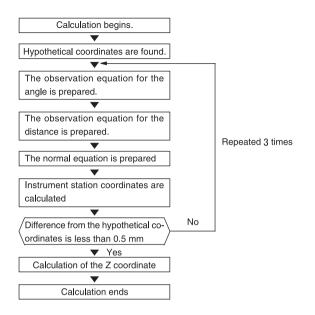

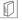

# Precaution when performing resection

In some cases it is impossible to calculate the coordinates of an unknown point (instrument station) if the unknown point and three or more known points are arranged on the edge of a single circle.

An arrangement such as that shown below is desirable.

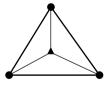

It is sometimes impossible to perform a correct calculation in a case such as the one below.

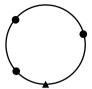

- When they are on the edge of a single circle, take one of the following measures.
  - Move the instrument station as close as possible to the center of the triangle.

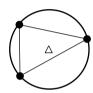

(2) Observe one more known point which is not on the circle.

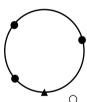

(3) Perform a distance measurement on at least one of the three points.

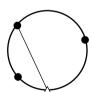

#### Caution

 In some cases it is impossible to calculate the coordinates of the instrument station if the included angle between the known points is too small. The SET cannot recognize that the longer the distance between the instrument station and the known points, the narrower the included angle between the known points. Be careful because the points can easily be aligned on the edge of a single circle.

# 14. SETTING-OUT MEASUREMENT

Setting-out measurement is used to set out the required point.

The difference between the previously input data to the instrument (the settingout data) and the measured value can be displayed by measuring the horizontal angle, distance or coordinates of the sighted point.

The horizontal angle difference and distance difference are calculated and displayed using the following formulae.

Horizontal difference

Displayed value (angle) = Horizontal angle of setting-out data - measured horizontal angle

Slope distance difference

Displayed value (slope distance) \* = measured slope distance - slope distance setting-out data

\* Horizontal distance or height difference can be input in the above formula.

#### Coordinate difference

Displayed value (coordinates)\* measured N setting-out coordinates -

N coordinates of setting-out data

\* E or Z coordinates can be input in the above formula

Height difference (REM setting out measurement)

Displayed value (height) = measured REM data - REM data of setting out data

- Setting out data can be input in various modes: slope distance, horizontal distance, height difference, coordinates and REM measurement.
- The distance value and direction of movement to the setting-out point are indicated on the screen by an arrow.

🕼 "20.3 Configuration -Config. Mode-

### Caution

- Set the same values for the display mode distance obtained during setting out
  measurement and the entered distance value (slope distance/horizontal
  distance/height difference/height of REM measurement) set in setting-out data.
  Pressing [
  S-O] switches the display mode. If the set distance and the
  distance in the display mode are different, correct results cannot be obtained.
- If the coordinates of the setting-out data are entered or the instrument station coordinates are renewed, the horizontal distance and horizontal angle are calculated and set using the instrument station coordinates and entered coordinates.

At this time, the display mode consists of 2 modes: horizontal distance mode and coordinates mode. To perform slope distance setting-out measurement, height difference setting-out measurement or REM setting-out measurement, you must manually enter the slope distance, height difference or REM measurement height.

# 14.1 Distance Setting-out Measurement

The point to be found based on the horizontal angle from the reference direction and the distance from the instrument station.

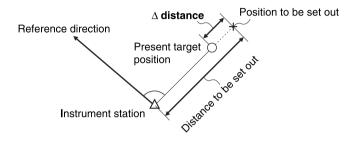

- Sight the reference point and press [0SET] twice or set the horizontal angle of the reference point and input the value.
  - "10.1 Measuring the Horizontal Angle between Two Points (Horizontal Angle 0°)" / "10.2 Setting the Horizontal Angle to a Required Value (Horizontal Angle Hold)"
- Press [S-O] in the second page of Meas Mode and select the "S-O data".

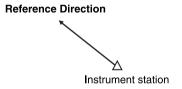

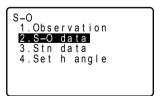

#### 14. SETTING-OUT MEASUREMENT

- Enter the included angle between the reference point and the settingout point and the distance from the instrument station to the position to be set out (slope distance, horizontal distance or height difference).
- When [READ] is pressed, registered coordinates can be recalled and used. Horizontal distance and the included angle between the reference point and the setting-out point calculated using the coordinate value.
  - "12.1 Entering Instrument Station
    Data PROCEDURE Reading in
    Registered Coordinate Data"
- Press [OK] to set the input values.
- Rotate the top of the instrument until "dHA" (the horizontal angle to the point to be set out) is 0°.
- By pressing [←→], an arrow pointing to the left or right displays which direction the targets should be moved.
- Press [ S-O] to select the display mode with the same distance value set in step 3. Each time [ S-O] is pressed: [SDIST] (slope distance), [HDIST] (horizontal distance), [VDIST] (height difference), [COORD] (coordinates), [HT] (REM measurement).

```
**14.2 Coordinates Setting-
out Measurement", "14.3
REM Setting-out Measurement"
```

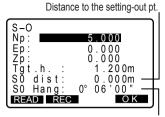

Angle to the setting-out pt.

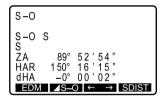

 Position the target on the line of sight and press [SDIST] to begin distance measurement

#### Movement indicator

: (Viewed from SET)

Move target to the left

: (Viewed from SET)

Move target to the right

: (Viewed from SET)

Target position is

correct

: Target position is

correct

: (Viewed from SET)

Move target closer

: (Viewed from SET) Move target away : (Viewed from SET)

Move target upward
: Move target downward

★ Target position is

correct

 Move the target until the distance to the setting-out point reads 0m.
 When the target is moved within the allowed range, all distance and position arrows are displayed.

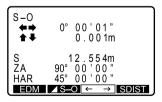

 After completing setting-out measurment, press {ESC} to return to <S-O>.

### Note

 The same procedure as that described above can be performed by selecting [MENU] in the third page of the Meas. Mode and select "S-O".

# 14.2 Coordinates Setting-out Measurement

After setting the coordinates for the point to be set out, the SET calculates the setting-out horizontal angle and horizontal distance. By selecting the horizontal angle and then the horizontal distance setting-out functions, the required coordinate location can be set out.

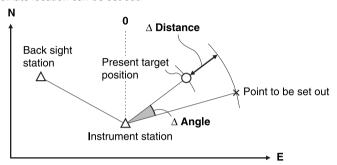

 To find the Z coordinate, attach the target to a pole etc. with the same target height.

- Press [S-O] in the second page of Meas. Mode.
- Select "Stn data". Enter the instrument station data in the <S-0/Stn>. And press [OK] to record the data.
  - "12.1 Entering Instrument Station Data"

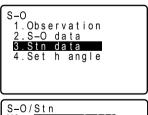

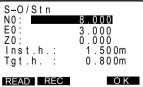

menu. Set the azimuth angle in the backsight point and press "12.2 Azimuth Angle Setting"

3. Select "Set h angle" in the <S-O>

steps 3 to 6.

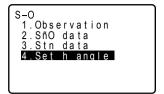

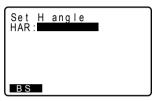

4. Select "S-O data" in <S-O> and enter the coordinates of the target. Target distance (horizontal distance) and horizontal angle setting-out data are calculated and displayed.

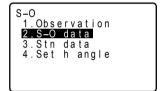

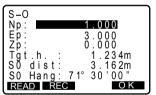

- 5. After entering the data, press [OK].
- 6. Press [ S-0] to display [COORD].

#### 14. SETTING-OUT MEASUREMENT

- Press [COORD] to begin coordinate setting-out measurement.
- By pressing [←→], an arrow pointing to the left or right displays which direction the targets should be moved.

Move the prism forward or backward, up or down until the angle is 0° and the setting-out distance is 0m.

Movement indicators: "14.1 Distance Setting-out Measurement" step 7.

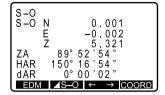

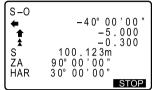

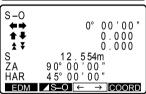

When the measurement is completed, press {ESC} to restore <S-O>.

# 14.3 REM Setting-out Measurement

To find a point where a target cannot be directly installed, perform REM settingout measurement.

"11.5 REM Measurement"

#### **▶**PROCEDURE

 Install a target directly below or directly above the point to be found. Then use a measuring tape etc. to measure the target height (height from the surveying point to the target).

- 2. Sight the target and press [SDIST] in the first page of the Meas.Mode.
- Press [S-O] in the second page of the Meas. Mode.
- Select "S-O data" in the <S-O>. Input target height from the surveying point to the position to be set out in "SO dist" and target height.
- If necessary, input the angle to the point to be set out.

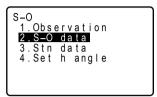

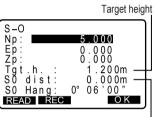

Height to be set out

- 5. After entering the data press [OK].
- 6. Press [ S-O] to display [HT].
- 7. Press [HT] to begin REM settingout measurement.

The height difference between the target and the setting out point is displayed on the SET screen. The sighting point measurement results (currently installed position of the target) are displayed.

Find the setting-out point by moving the telescope until the setting-out point reads 0m.

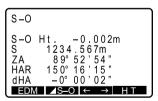

Height difference to the setting out point

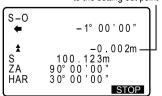

#### Movement indicator

★ : Move the telescope near the zenith

: Move the telescope near the nadir

For details of other movement indicators: "14.1 Distance Setting-out Measurement", step 7

Press {ESC} to return to the <S-O>.

# 15. OFFSET MEASUREMENT

Offset measurements are performed in order to find a point where a target cannot be installed directly or to find the distance and angle to a point which cannot be sighted.

- It is possible to find the distance and angle to a point you wish to measure (target point) by installing the target at a location (offset point) a little distance from the target point and measuring the distance and angle from the surveying point to the offset point.
- The target point can be found in the three ways explained below.

# 15.1 Single-distance Offset Measurement

Finding it by entering the horizontal distance from the target point to the offset point.

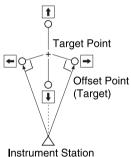

- When the offset point is positioned to the left or right of the target point, make sure the angle formed by lines connecting the offset point to the target point and to the instrument station is almost 90°.
- When the offset point is positioned in front of or behind the target point, install the offset point on a line linking the instrument station with the target point.

### **▶**PROCEDURE

 Set the offset point close to the target point and measure the distance between them, then set up a prism on the offset point.

- Sight the offset point and press [SDIST] in the first page of the Meas Mode screen to begin measurement.
  - The measurement results are displayed. Press [STOP] to stop the measurement.
- Press [MENU] in page three of Meas Mode and select "Offset".

- Select "Offset/Dist" and enter the instrument station data. Input the following items.
  - (1) Horizontal distance from the target point to the offset point.
  - (2) Direction of the offset point

- Press [OK] in the screen of step 4 to calculate and display the distance and angle of the target point.
- Press [OBS] to re-observe the offset point.

```
Menu
1.Coordinate
2.S-O
3.Offset
4.Repetition
5.MLM
6.REM
7.Resection
```

```
Offset

1.Offset/Dist
2.Offset/Angle
3.Offset/2D
4.Stn data
```

```
Offset/Dist
S 10.234m
ZA 89°58'50"
HAR 111°20'31"
Dist: 0.000m
Direc.:
```

 Press [REC] in the screen of step 5 to record the calculation result. Enter point name, code, and target height and press [OK]. <Offset> is restored.

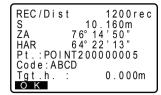

### Note

 Direction of offset point ←: On the left of the target point / →: On the right of the target point / ↓: Closer than the target point / ↑: Beyond the target point

### 15.2 Angle Offset Measurement

Sighting the direction of the target point to find it from the included angle. Install offset points for the target point on the right and left sides of and as close as possible to the target point and measure the distance to the offset points and the horizontal angle of the target point.

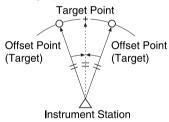

- Set the offset points close to the target point (making sure the distance from the instrument station to the target point and the height of the offset points and the target point are the same), then use the offset points as the target.
- Sight the offset point and press [SDIST] in the first page of the Meas Mode screen to begin measurement. The measurement results are displayed.

 Press [MENU] in page three of Meas Mode and select <Offset>. Select "Offset Angle".

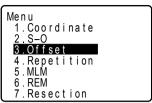

Offset 1.Offset/Dist 2.Offset/Angle 3.Offset/2D 4.Stn data

4. Sight the direction of the target point and press **[OK]**.

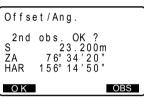

The target point value is displayed.

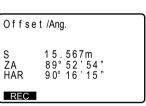

 Press [REC] in the screen of step4.
 Press [OK] to finish recording the result. <Offset> is restored.

# 15.3 Two-distance Offset Measurement

By measuring the distances between the target point and the two offset points. Install two offset points (1st target and 2nd target) on a straight line from the target point. Observe the 1st target and 2nd target, then enter the distance between the 2nd target and the target point to find the target point.

 It is possible to make this measurement easily using the optional equipment: the 2-point target (2RT500-K).

124.3 Target System"

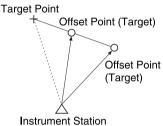

#### How to use 2-point target (2RT500-K)

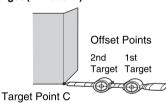

- Install the 2-point target with its tip at the target point.
- · Face the targets toward the instrument.
- Measure the distance from the target point to the 2nd target.
- Select "Sheet" and set prism constant to 0mm in the setting mode.

□ "20.2 Configuration -Config. Mode- 

Observation conditions"

Observation conditions

Observation conditions

Observation conditions

Observation conditions

Observation conditions

Observation conditions

Observation conditions

Observation conditions

Observation conditions

Observation conditions

Observation conditions

Observation conditions

Observation conditions

Observation conditions

Observation conditions

Observation conditions

Observation conditions

Observation conditions

Observation conditions

Observation conditions

Observation conditions

Observation conditions

Observation conditions

Observation conditions

Observation conditions

Observation conditions

Observation conditions

Observation conditions

Observation conditions

Observation conditions

Observation conditions

Observation condition

Observation condition

Observation condition

Observation condition

Observation condition

Observation condition

Observation condition

Observation condition

Observation condition

Observation condition

Observation condition

Observation condition

Observation condition

Observation condition

Observation condition

Observation condition

Observation condition

Observation condition

Observation condition

Observation condition

Observation condition

Observation condition

Observation condition

Observation condition

Observation condition

Observation condition

Observation condition

Observation condition

Observation condition

Observation condition

Observation condition

Observation condition

Observation condition

Observation condition

Observation condition

Observation condition

Observation condition

Observation condition

Observation condition

Observation condition

Observation condition

Observation condition

Observation

Observation condition

Observation condition

Observation condition

Observation condition

Observation condition

Observation

Observation condition

Observation condition

Observation condition

Observation condition

Observation condition

Observation

#### **▶**PROCEDURE

 Install two offset points (1st target, 2nd target) on a straight line from the target point and use the offset points as the target.  Press [MENU] in page three of Meas Mode and select "Offset". Select "Offset/2D"

Menu
1. Coordinate
2. S-O
3. Offset
4. Repetition
5. MLM
6. REM
7. Resection

Offset 1.Offset/Dist 2.Offset/Angle 3.Offset/2D 4.Stn data

 Sight target A and press [OK] to start measurement.
 Measurement results of offset point A are displayed. Press [YES].

Offset/2D

Take 1st o/s read

ZA 89° 52' 54"

HAR 150° 16' 15"

 Sight target B and press [OK] to start measurement.
 Measurement results of offset point B are displayed.

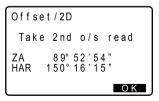

Confirm the measurement results and press [YES]. Enter the distance from the 2nd target to the target point and press { In measurement results are displayed.

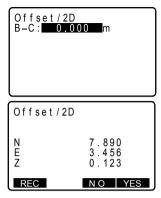

- 7. After finishing measurement, press **[YES]** to return to <Offset>.
- Press [REC] to record the measurement result.

# **16. MISSING LINE MEASUREMENT**

Missing line measurement is used to measure the slope distance, horizontal distance, and horizontal angle to a target from the target which is the reference (starting point) without moving the instrument.

- It is possible to change the last measured point to the next starting position.
- · Measurement result can be displayed as the gradient between two points.

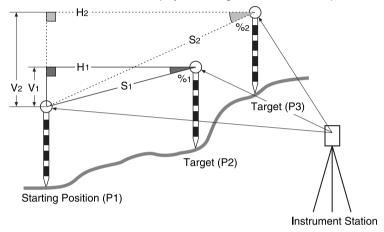

# **Measuring the Distance between 2 or more Points**

### **▶**PROCEDURE

 Sight the target of the starting position, and press [SDIST] in the first page of Meas Mode to begin measurement.

The measured values are displayed. Press [STOP] to stop measurement.

- Sight the next target and press
   [MLM] in the third page of Meas.
   Mode to begin observation.
   Continue measuring points using starting position as backsight.
  - MLM S: Slope distance of the starting position and 2nd target.
  - MLM H: Horizontal distance of the starting position and 2nd position.
  - MLM V: Height difference of the starting position and 2nd target.
- When [S/%] is pressed, the distance between two points (S) is displayed as the gradient between two points.
- Press [OBS] to re-observe the starting position. Sight the starting position and press [OBS].
- When [MOVE] is pressed, the last target measured becomes the new starting position to perform missing line measurement of the next target.
   "16.2 Changing the Starting Point"
- Press (ESC) to end missing line measurement.

```
MLM S 20.757m H 27.354m V 1.012m S 15.483m ZA 70°11'57" HAR 135°31'27" MLM MOVE S/% OBS
```

# 16.2 Changing the Starting Point

It is possible to change the last measured point to the next starting position.

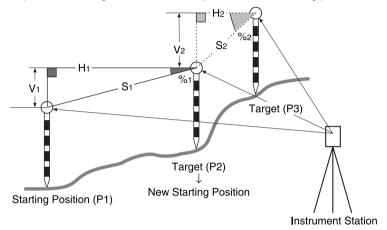

### **▶**PROCEDURE

- Observe the starting position and target following steps 1 to 2 in "16.1 Measuring the Distance between 2 or more Points."
- After measuring the targets, press [MOVE].
   Press [YES].
- Press [NO] to cancel measurement.
- The last target measured is changed to the new starting position.
   Perform missing line measurement following steps 2 to 3 in "16.1 Measuring the Distance between 2 or more Points"

## 17. RECORDING DATA - REC MENU -

In the REC Menu, distance measurement data, angle measurement data, station point data, and notes can be recorded in a JOB. It is also possible to display or delete recorded data.

T "18. SELECTING/DELETING A JOB"

- Measurements can be carried out and results recorded in the REC Menu.
- 3000 items of known point data, including data inside the JOBs, can be registered.

# 17.1 Recording Distance Measurement Data

- Distance measurement data can be registered in the currently selected JOB.
- It is convenient to use [AUTO] to perform automatic operation from distance measurement to recording.

### ▶PROCEDURE Recording distance measurement data

- Press [SDIST] in the first page of Meas Mode to perform distance measurement.
  - "11.2 Distance and Angle Measurement"
- Press [REC] on the second page of Meas Mode.
- Select "Dist. data" and press
   {\( \subset \) \( \subseteq \) \( \subsete \) \( \subsete \)

The measurement results of step 1 are displayed in lines indicated by "\*"

Current JOB is displayed

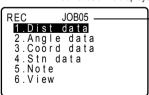

REC/Dist 1200rec
\*S 10.160m
\*ZA 76°14'50"
\*HAR 64°22'13"
Pt.:POINT200000005
ZA 84°22'13"
HAR 156°14'50"
REC SDIST OFFSET AUTO

 Press [REC] and set the point number, code and target height.
 After entering each item, press

- REC/Dist 1200rec S 10.160m ZA 76°14'50" HAR 64°22'13" Pt.:POINT200000005 Code:ABCD Tgt.h.: 1.200m
- 5. Check the data and press [OK].
- To continue measurements, sight the next measurement point and press [SDIST]. Repeat steps 4 and 5.
- Press (ESC) to restore the <REC>.

### Note

- Point number is incremented automatically.
- Once the data has been recorded, [REC] cannot be displayed in order to prevent double recording.
- Perform distance measurement to record automatically by pressing a single key
   : [AUTO]

When this key is used, it is unnecessary to perform distance measurement in MEAS Mode. Press **[AUTO]** on the <REC/Dist> to perform distance measurement and automatically record the results. When this is done, the point number automatically increases from that displayed when the SET entered REC Menu and the code that was displayed is used unchanged. After measurement has been completed, the results are displayed for 2 seconds and the screen displayed before **[AUTO]** was pressed is restored.

- Maximum point name size: 14 (alphanumeric)
- Maximum target height: -9999.999 to 9999.999m
- Maximum code size: 16 (alphanumeric)

## 17.2 Recording Angle Measurement Data

Angle measurement data can be stored in the current JOB.

 It is convenient to use [AUTO] to perform automatic operation from angle measurement to recording.

#### **▶**PROCEDURE

- Press [REC] on the second page of the Meas Mode to display the <REC>.
- Select " Angle data," sight the point to be recorded and press [ANGLE].

Angle measurement values are displayed in real time.

3. Press [REC] and set the point number, target height, and code.

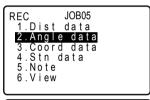

```
REC / Angle 1200rec

*ZA
*HAR
Pt.:POINT200000005
ZA 84° 22'13"
HAR 156° 14'50"
ANGLE
```

```
*ZA 76° 14'50"

*HAR 64° 22'13"

Pt.:POINT200000005

ZA 84° 22'13"

HAR 156° 14'50"

REC ANGLE
```

Check the input data and then press [OK].

REC/Angle 1200rec

ZA 76° 14'50"
HAR 64° 22'13"
Pt.:POINT200000005
Code:ABCD
Tgt.h.: 1.200m
OK

Press (ESC) to quit measurement and restore <REC>.

## 17.3 Recording Coordinate Data

- · Coordinate measurement data can be registered in the currently selected JOB.
- It is convenient to use [AUTO] to perform automatic operation from measurement to recording.

#### **▶**PROCEDURE

- Press [COORD] in the first page of Meas Mode to perform coordinate measurement.
   "11.2 Distance and Angle Measurement"
- Press [REC] on the second page of Meas Mode.

The measurement results of step 1 are displayed in lines indicated by "\*".

```
REC
1.Dist data
2.Angle data
3.Coord data
4.Stn data
5.Note
6.View
```

```
REC/Coord 1200rec
*N 10.000
*E 234.000
*Z 1.500
Pt. POINT200000005
ZA 156°14'50"
HAR 84°22'13"
REC OBS OFFSET AUTO
```

 Press [REC] and set the point number, code and target height.
 After entering each item, press
 \$\left\{\rightarrow\exists\}\right\}\$.

| REC/Co   | ord 1          | 200rec |
|----------|----------------|--------|
| N        | 10.00          | 0 0    |
| E        | 234.00         | 0 0    |
| Z        | 1.50           | 0 0    |
| Pt.:P0   | NT20000<br>BCD | 0005   |
| Code: Al | 3CD            |        |
| Tat.h.   |                | 200m   |
| ŎΚ       |                |        |

- 5. Check the data and press [OK].
- To continue measurements, sight the next measurement point and press [OBS]. Repeat steps 4 and
- 7. Press (ESC) to restore <REC>.

# 17.4 Recording Instrument Station Data

Instrument station data can be stored in the current JOB.

#### **▶**Procedure

- Press [REC] in the second page of Meas mode to display <REC>.
- 2. Select "Stn data".

REC
1.Dist data
2.Angle data
3.Coord data
4.Stn data
5.Note
6.View

Set the following data items.

- (1) Instrument station coordinates
- (2) Point number
- (3) Codes
- (4) Instrument height
- (5) Operator
- (6) Date
- (7) Time
- (8) Weather
- (9) Wind
- (10) Temperature
- (11) Air pressure
- (12) Humidity
- (13) Atmospheric correction factor
- (14) Target type
- (15) PC (Prism constant correction value)
- (16) Distance measurement mode
- Align the cursor where you want to read the coordinate data and press [READ].
  - "12.1 Entering Instrument Station Data PROCEDURE Reading in Registered Coordinate Data"
- When inputting code, press (▲)/(▼)
  to align the cursor where you want to
  input the registered code.
- To set the atmospheric correction factor to 0ppm, press [0ppm]. The temperature and air pressure are set to the default setting.
- 3. Check the input data, then press [OK].
- Press (ESC) to quit measurement and restore <REC>

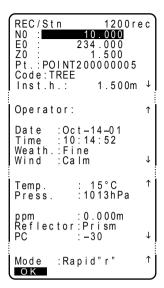

## Note

- Maximum point number size: 14 (alphanumeric)
- · Weather selection: clear, cloudy, light rain, heavy rain, snow
- Wind selection: calm, gentle, light, strong, very strong
- Temperature range: -30 to 60 (°C)
- Air pressure range: 500 to 1400 (hPa), 375 to 1050 (mmHg)
- Humidity: 0 to 100%
- Atmospheric correction factor range (ppm): -499 to 499
- · Target type: Prism/sheet
- PPC (Prism constant correction value): -99 to 99mm
- Distance measurement mode: (Selection:Fine"r", FineAVG"n=", Fine"s", Rapid"r", Rapid"s", Tracking) When selecting "precision average measurement," designate the number of measurements.
- · The SET includes clock and calendar functions.
- "20.2 Configuration -Config. Mode- ●Date/Time"
- The temperature, air pressure, humidity, ppm (atmospheric correction factor), target type, PPC prism constant correction value and distance measurement mode can be set by pressing [EDM] in page one of the Meas Mode.

\*#20.1 EDM Settings

## 17.5 Recording Notes

This procedure prepares notes data and records it in the JOB which is selected.

#### ▶PROCEDURE

 Press [REC] in the second page of Meas Mode Select "Note" and enter the note data

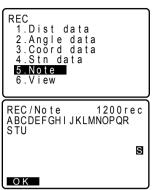

After inputting the note data, press [OK] to return to <REC>.

Note

· Maximum note length: 60 characters (alphanumeric)

## 17.6 Reviewing Job Data

It is possible to display the data within the current JOB that is selected.

 It is possible to search for data within the JOB to be displayed or deleted by point number. But the note data cannot be searched.

#### **▶**PROCEDURE

- Press [REC] in the second page of Meas Mode to display <REC>.
- Select "View" to display the list of recorded points.

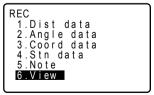

 Select the point number to be displayed in detail and press
 {

> Details of the data is displayed. This screen contains distance measurement data

- Item motion: {▲} or {▼}
- Changing the cursor motion unit : [↑↓...P]

When [↑↓...P] (no background color) is displayed, the cursor moves from line to line.

When [↑↓...P] (black background, inverted text) is displayed, the cursor moves from page to page.

- Press [TOP] to display first data.
- · Press [LAST] to display last data.
- Press [SRCH] to search for point number. Input the point number after "Pt. No."
- Press {ESC} to conclude detailed display and restore the list of points.
   Press {ESC} again to restore

<RFC>

REC/View
Stn 1001
Dist 101
Dist POINT 02
Ang. 103
Crd. 104
Note ABCDEFGHI

# 18. SELECTING/DELETING A JOB

## 18.1 Selecting a JOB

Before recording data, select the JOB in which it is to be recorded. The following data can be recorded in a JOB

- · Measurement results
- · Instrument station data
- Notes
- A total of 24 JOBS have been prepared, and JOB01 was selected when your SET was shipped from the factory.
- The names of the JOBs have been preset as JOB01 to JOB24; you can change them to any names you wish.

#### ▶ PROCEDURE JOB selection

1. Select "JOB" in Memory Mode.

Memory 1:JOB 2.Known data 3.Code

Select "JOB selection" and press {←■}.

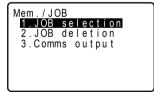

 Align the cursor with the desired JOB and press { — }.
 The JOB is determined and < Mem./JOB> is restored.

- The numbers to the right represent the number of data items in each JOB.
- The list of JOB names is divided among four pages.

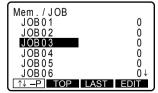

## ▶PROCEDURE Inputting a JOB name

- 1. Select "JOB" in Memory mode.
- 2. Select "JOB selection."
- 3. Align the cursor with the JOB to be changed and press **[EDIT]**.

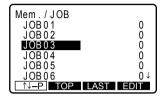

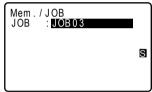

### Note

Maximum size of JOB name: 12 (alphanumeric)

## 18.2 Deleting a JOB

It is possible to clear the data within a designated JOB. After the data has been cleared, the JOB name returns to the name allocated when the SET was shipped.

 A JOB that has not been output to an external device (displayed with\*) cannot be deleted.

### **▶**PROCEDURE

 Select "JOB" in Memory Mode and press {←■}. Select "JOB deletion" and press {←■}.

The JOB names are displayed in a table

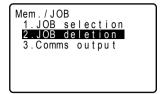

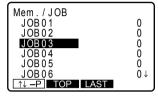

 Press [YES]. The data within the JOB that is selected is deleted and <Mem./JOB> is restored.

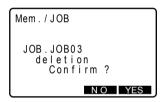

# 18.3 Outputting JOB Data to a Host Computer

It is possible to output the data within the JOB to the host computer or printer in JOB units.

Communication cables: "24.2 Optional Accessories"

Output format and command operations: "Interfacing with the SOKKIA SDR Electronic Field Book" and "Command Explanations" manuals.

## ▶PROCEDURE Outputting JOB data to the host computer

1. Connect SET and host computer.

Select "JOB" in the Memory Mode and press { - }.

Memory 1.JOB 2.Known data 3.Code

Select "Comms output" and press {←■}.

Mem./JOB
1.JOB selection
2.JOB deletion
3.Comms output

Select "SDR" and press {←■}.

Mem./JOB 1.SDR 2.Printed output

- Item motion: [▲] or [▼]
- Changing the cursor motion unit: [↑↓...P]

When [↑↓...P] (no background color) is displayed, the cursor moves from line to line.

When [14...P] (black background, inverted text) is displayed, the cursor moves from page to page.

- Press [TOP] to display first data.
- Press [LAST] to display last data.
- Press [SRCH] to search for point number. Input the point number after
   "Pt No"

- 5. Select the JOB to be output to the printer, and press {←■}.
- "\*" means that the JOB has not been output to an external device yet.

Output starts. When the output is completed, the JOB list is restored. It is possible to continue output of the next JOB.

· Stopping output: {ESC}.

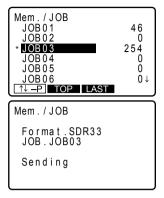

## Note

• If "Printed output" is selected in step 4, the data is output to a printer.

# 19. REGISTERING/DELETING DATA

# 19.1 Registering/Deleting Known Point Data

It is possible to register or delete coordinate data of the known points in the known point memory. The known point memory is a part of the memory separated from JOB data.

The coordinate data that has been registered can be read in and used during setting for use as instrument station, backsight station, known point, and setting-out point coordinate data.

- Registered known point data can be used in any JOB.
- It is possible to register 3000 items of coordinate data, including the data inside the JOBs.
- There are two registration methods: key entry and entry from an external instrument.
- Communication cables: "24.2 Optional Accessories"

  Output format and command operations: "Interfacing with the SOKKIA SDR Electronic Field Book" and "Command Explanations" manuals.

### ▶ PROCEDURE Using the key entry method to register coordinate data

 Select "Known data" in Memory Mode and press {

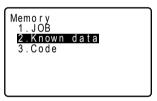

Select "Key in coord" and press {←■}.

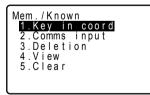

 Press [REC]. The coordinate data is recorded in the memory. Next it is possible to enter other coordinate data

 After the registration of all the coordinate data has been completed, press (ESC).
 The <Mem./Known> is restored. Item registration capacity

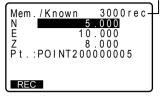

Mem./Known 2999rec N -1234567.890 E 1234567.890 Z 1.123 Pt.:POINT200000005

## ▶ PROCEDURE Entering known point coordinate data from an external instrument

- 1. Connect SET and host computer.
- Select "Known data" in the Memory Mode and press {
- The figure represents the number of items received.
- Stopping data reception in progress: {ESC}.

When data reception is completed, the "Data Format Display Screen" is restored.

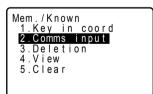

Mem./Known
Format.SDR33
Receiving 12

## ▶PROCEDURE Deleting designated coordinate data

- Select "Known data" in the Memory Mode and press {
- Mem./Known
  1.Key in coord
  2.Comms input
  3.Deletion
  4.View
  5.Clear
- 3. Select the point number to be deleted and press {←■}.
- Item motion: [▲] or [▼]
- Changing the cursor motion unit:
   [↑↓...P]

When [↑↓...P] (no background color) is displayed, the cursor moves from line to line

When [↑↓...P] (black background, inverted text) is displayed, the cursor moves from page to page.

- Press [TOP] to display first data.
- Press [LAST] to display last data.
- Press [SRCH] to search for point number. Input the point number after "Pt. No."
- 4. Press [YES].

The displayed coordinate data is cleared and the point number list is restored.

- · Press [NEXT] to display next data.
- Press [PREV] to display previous data.

```
Mem./Known
N 22.230
E 123.450
Z 6.330
Pt.:POINT200000005
Deletion
Confirm ?
```

#### 19. REGISTERING/DELETING DATA

 After clearing is completed, press {ESC} to restore the <Mem./ Known>.

### ▶ PROCEDURE Clearing all coordinate data at once (initialization)

- Select "Known data" in the Memory Mode and press {
- Select "Clear" and press {

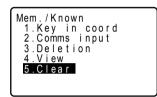

Press [YES].
 Coordinate data is completely cleared and the <Mem./Known> is restored.

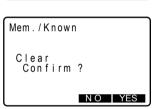

## 19.2 Reviewing Known Point Data

It is possible to display all the coordinate data within the known data memory.

### **▶**PROCEDURE

 Select "Known data" in Memory Mode

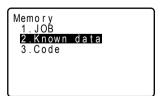

2. Select "View." .

Mem./Known
1.Key in coord
2.Comms input
3.Deletion
4.View
5.Clear

3. Select the point number to be displayed and press {←■}.

The coordinates of the selected point number are displayed.

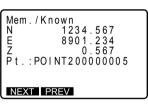

 Press (ESC) to restore the point number list.
 Press (ESC) again to restore
 Mem /Known>

# 19.3 Registering / Deleting Codes

It is possible to register codes in memory. You can read in codes registered in memory when recording instrument station data or observation data.

## ▶PROCEDURE Inputting Codes

1. Select "Code" in Memory Mode.

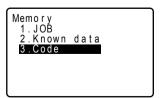

2. Select "Key in code."

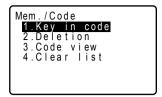

Enter the code and press {
 —I}.
 The code is registered and

 Code> is restored.

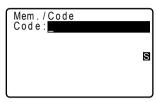

### Note

- Maximum code size: 16 (alphanumeric)
- · Maximum number of codes registered: 40

### ▶PROCEDURE Deleting codes

- 1. Select "Code" in Memory Mode.
- 2. Select "Deletion." The registered code list is displayed.

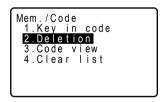

 Align the cursor with the code to be deleted and press [DEL].
 The designated code is deleted.

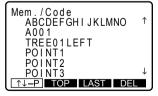

Press (ESC) to restore <Mem./ Code>. Note

If you select "Clear list" in step 2 and then press [YES], all registered codes are
deleted

# 19.4 Reviewing Codes

### **▶**PROCEDURE

- 1. Select "Code" in Memory Mode.
- Select "Code view."
  The registered code list is displayed.

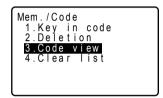

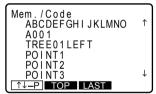

Press {ESC} to restore <Mem./ Code>

# 20. CHANGING THE SETTINGS

This section explains the contents of parameter settings, and how to change settings in Configuration Mode.

# 20.1 EDM Settings

This section explains EDM settings. Press **[EDM]** in the first page of Meas Mode.

"\*": Factory setting

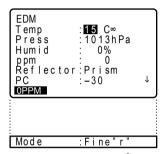

Temp. (Temperature) : -30 to 60°C (15\*)

Press. (Air pressure) : 500 to 1400hPa (1013\*), 375 to

1050mmHg (760\*)

Humid (Humidity) : 0 to 100% (0\*)
ppm (Atmospheric correction factor) : -499 to 499 (0\*)
Reflector : Prism\* / Sheet

PC (Prism constant) -99 to 99 (Prism:-30\*/sheet:0\*)

Mode (Distance measurement Mode): Fine "r"\*/Fine AVG"n=2" (Setting: 2 to 9

times), Fine "s"/ Rapid "r"/Rapid "s"/

Tracking

- [0PPM]: Atmospheric correction factor returns to 0 and temperature, air pressure (and humidity) are set to the default values.
- Atmospheric correction factor is calculated and set using the entered values of the temperature and air pressure. Atmospheric correction factor can also be entered directly.

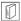

### Atmospheric correction factor and Humidity

The SET measures the distance with a beam of light, but the velocity of this light varies according to the index of refraction of light in the atmosphere. This index of refraction varies according to the temperature and air pressure.

- · To precisely determine the atmospheric correction factor, the average temperature and air pressure along the measurement beam route must be taken. Take care when calculating the correction factor in mountainous terrain as the difference in height will result in differences in atmospheric conditions between two points.
- The SET is designed so that the correction factor is 0 ppm at an air pressure of 1013 hPa and a temperature of 15°C.
- · By inputting the temperature and air pressure (and humidity) values, the atmospheric correction value is calculated and set into the memory. Calculate the atmospheric correction factor as shown in the following formula.

#### Atmospheric Correction Factor

ew =
$$a_0T^4 + a_1T^3 + a_2T^2 + a_3T + a_4$$

T: Temperature (°C)

P: Pressure (hPa)

E: Water vapor pressure (hPa)

H: Relative humidity (%)

Ew: Saturated water vapor pressure

 $a_0 = 0.00000491539$ 

a<sub>1</sub>=0.00026202374

a<sub>2</sub>=0.01251534557

a<sub>3</sub>=0.45183196592

a<sub>4</sub>=6.32672468457

- If the weather correction is not required, set the ppm value to 0.
- The atmospheric correction factor from the table below is 13 ppm.

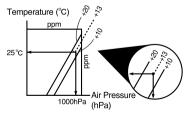

 If "&Humid" is set in the ppm mode of the Obs. Condition screen, humidity can also be set. The effect of humidity on the results of short distance measurements is negligible, but for high accuracy measurement of long distances and in humid conditions, humidity should be set.

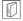

## Prism constant correction

Reflective prisms each have their prism constant.

Set the prism constant correction value of the reflective prism or reflective sheet you are using. (SET allows you to enter separate values for a prism and sheet.)

 The following are samples of the prism constant correction values of reflective prisms from Sokkia.

AP01S+AP01 (Constant = 30mm) AP01 (Constant = 40mm) CP01 (Constant = 0mm)

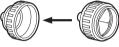

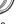

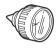

Correction Value = -30

Correction Value = -40

Correction Value = 0

#### Configuration -Config. Mode-20.2

This section explains the settings in the Configuration Mode. Each item can be changed to meet your measurement requirements

- Instrument station settings "17.4 Recording Instrument Station Data"

Config 3.Date&time 4.Comms setup 6.Key function

"\*": Factory setting

### Observation conditions (items set and options)

Condition ppm mode C&R crn. :Pres/Tmp · No Zenith V.obs Tilt crn. : Yes (H, V) Coll.crn :Yes : Briaht Vindex : Auto Hindex : Auto : On (30min) Power off :1" Ang reso. : E-N-Z Dist mode : Sdist Dist. reso:1mm Coord. search JOB: JOB01

V.obs (vertical angle display method) : Zenith\* / Vertical (vertical 0°) \* /Vert±90

Tilt crn (tilt correction) : Yes (H,V) \* / Yes (V) / No

Coll.crn. (collimation correction) : Yes\*/No
Reticle : Bright\*/Dim
V index : Auto\*/ Manual

H index : Auto\*/ Manual (horizontal angle is 0° at

power on)

Power off : On (30min)\*/Off

Ang. reso. (Angle resolution) : SET1120/2120 (0.5"/1"\*), SET3120 (1"\*/

5"),SET4120 (1"/5"\*)

Coord. : N-E-Z\*/E-N-Z

Dist mode : Sdist (slope distance) \* / Hdist

(horizontal distance) / Vdist (height

difference)

Dist. reso (Only the SET21120) : 1mm/0.1mm Coord. search JOB : JOB01 to JOB24

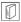

#### Horizontal angle back-up

When "H index" is set to "Auto", the position of the horizontal angle of 0Åä set just before the power was turned off and the horizontal right and left is stored in the internal memory until the backup lithium battery runs down. If horizontal circle indexing is performed after power on, the angle from the position of the stored 0Åä is displayed.

This function is a useful way to reproduce the original display when the battery must be replaced during measurement or after the automatic power off function has activated

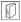

### Automatic tilt angle compensation mechanism

The vertical and horizontal angles are automatically compensated for small tilt errors using the 2-axis tilt sensor.

- Read the automatically compensated angles when the display has stabilized.
- The horizontal angle error (vertical axis error) fluctuates according to the vertical axis, so when the instrument is not completely leveled, changing the vertical angle by rotating the telescope will cause the displayed horizontal angle value to change.
- Compensated horizontal angle = Measured horizontal angle + Tilt in angle / tan (Vertical angle)
- When the telescope is directed close to the zenith or nadir angle, tilt compensation is not applied to the horizontal angle.

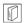

#### Collimation correction

The SET has a collimation correction function that automatically corrects horizontal angle errors caused by horizontal axis and leveling axis errors.

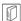

## V mode (vertical angle display method)

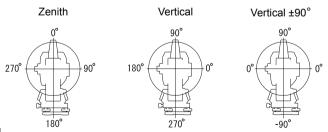

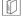

#### Power-saving automatic cut-off

To save power, power to the SET is automatically cut off if it is not operated for 30 minutes.

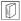

#### Coordinate search JOB

The registered coordinate data in the JOB selected here can be read into coordinate measurement, resection measurement, setting-out measurement, etc.

Date and time (Items set)

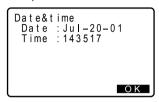

Date:Entry example: July 20, 2001 → 072097 Time:Entry example: 2:35:17 p.m. → 143517

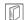

#### Date and time

The SET includes clock and calendar functions and date and time input here are displayed in the Status screen. Date and time input when recording instrument station data are not linked with this function.

• Communication setup (items set, options, and input range)

Comms setup
Baud rate: 1200bps
Data bits: 8bits
Parity : Not set
Stop bit :1bit
Check sum:No
Xon/Xoff :Yes

Baud rate : 1200bps\*/2400bps/4800bps/9600bps /19200bps/38400bps

Data bits : 8bit\*/ 7bit

Parity : Not set\*/ Odd/ Even

Stop bit : 1bit\*/ 2bit
Check sum : Yes/ No\*
Xon/Xoff : Yes\*/ No

© Output format and command operations: "Interfacing with the SOKKIA SDR Electronic Field Book" and "Command Operations" manuals.

#### Unit (items set and options)

Unit Temp.: C' Press.: hPa Angle: mil Dist: m

Temp. (Temperature) : °C\*/ °F

Press. : hPa\*/ mmHg/ inchHg
Angle : degree\*/ gon/ mil
Dist : meter\*/ feet/inch

# 20.3 Allocating Key Functions -Config. Mode-

It is possible to allocate the softkeys in the Meas. Mode to suit the measurement conditions.

It is possible to operate the SET efficiently because unique softkey allocations can be preset to suit various applications and the ways that different operator's handle the instrument.

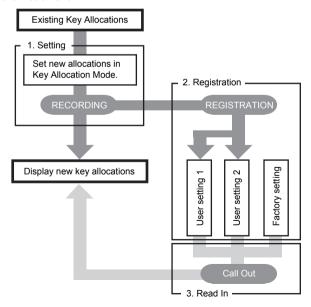

- It is possible to allocate the same key to each page. The same function can be allocated to more than one key on the same page. And it is also possible to allocate a function to only one key.
- The current softkey allocations are retained until they are revised again, even when the power is cut off.
- It is possible to register two sets of key function allocations: user setting 1 and user setting 2.
- It is possible to recall the softkey arrays registered for User 1 and User 2 as necessary.

#### Caution

- When softkey allocations are recorded and registered, the previously recorded key settings are cleared. When a softkey array is recalled, the key array is changed to the key array that has been recalled, clearing the previous key array. Be sure to remember this.
- The following are the softkey allocations when the SET was shipped.

Page 1 [EDM] [ SHV] [H.ANG] [ DIST]
Page 2 [REC] [COORD] [S-O] [0SET]
Page 3 [MLM] [RESEC] [MENU] [HT]

[\_DIST] : Distance measurement

[ ≤ SHV] : Select distance mode (S=Slope

distance/H=Horizontal distance/

V=Height difference)

 [OSET]
 : Set horizontal angle to 0

 [H.ANG]
 : Set required horizontal angle

 [R/L]
 : Select horizontal angle right/left

 [REP]
 : Repetition measurement

[HOLD] : Hold horizontal angle/release horizontal

angle

[ZA/%] : Switch between zenith angle/slope in % [HT] : Set the instrument station height and

target height

[REC] : To <REC> (data recording)

[REM] : REM measurement

[MLM] : Missing line measurement [RCL] : Display final measurement data

**[VIEW]** : Display observation data for the selected

JOB

[EDM] : Setting

[COORD] : Coordinates measurement

[S-0] : Setting-out measurement [OFFSET] : Offset measurement

[MENU] : To <Menu> (Coordinates measurement,

setting-out measurement, offset

measurement, repetition measurement, missing line measurement, REM measurement and resection

measurement, and resection measurement can be selected)

[RESEC] : Resection measurement

[D-OUT] : Output measurement results to external

instrument

[F/M] : Switch between meters/feet

[---] : No functions set

### ▶PROCEDURE Allocating softkeys

- Select "Key function" in the Config. Mode
- 2. Select "Define".

- The softkey array in each page of Meas Mode is displayed.
   Align the cursor with the softkeys whose allocation you want to change using {◀}/{▶}. Selected softkey is displayed with white background.
- Change the softkey using (▲)/{▼}.
   The key to be swapped in is displayed in the list on the right of the screen. Scroll up/down to select the required softkey and press {←}.

The softkey selected in step 3 is changed to the softkey selected in step 5.

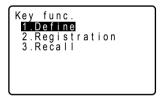

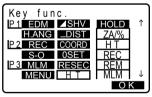

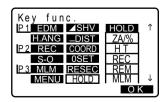

- 5. Repeat steps 3 to 4 as many times as necessary.
- Press [OK] to record the allocations and return to the Key Function Mode. The newly allocated softkeys are displayed in the Meas. Mode screen.

## ▶PROCEDURE Registering an allocation

- Allocate functions to the softkeys.
   "20.3 Allocating Key Functions -Config. Mode-"
- Select "key function" in Config Mode.
- Select "Registration." Select either "User 1" or "User 2" as the softkey array to be registered.

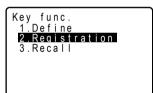

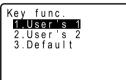

 Press (—). The softkey array is registered as user 1 or user 2 and <Key function> is restored.

## ▶PROCEDURE Recalling an allocation

 Select "key function" in Config Mode 

# 21. RESTORING SET ITEMS TO INITIAL SETTINGS

This chapter explains two methods to restore items to their default settings when the SET was shipped. The first method describes how to restore set items to their initial settings and turn the power on and the second method describes how to initialize the data and turn the power on.

Restore the following items to the initial settings when the SET was shipped.
 All setting modes and setting items (includes softkeys) configuration are restored to the initial settings.

Factory settings: "20, CHANGING THE SETTINGS"

 Data in all JOBs (includes known point data) and code data in memory are restored to the initial settings.

### ▶ PROCEDURE Restoring set items to initial settings and turning power on

- 1. Turn the power OFF.
- Press and hold {+/-} and {ON} until "Checking... Default set" is displayed.
- Release the keys. The normal <0set> screen will appear.

## ▶PROCEDURE Initializing the data and turning the power on

- 1. Turn the power OFF
- Press and hold {+/-}, {6}, {4} and {ON} until "Checking.... Default set" is displayed.
- Release the keys. The normal <0set> screen will appear.

# 22. WARNING AND ERROR MESSAGES

The following is a list of the error messages displayed by the SET and the meaning of each message and its respective countermeasure. If the same error message is repeated or if any message not shown below appears, the instrument has malfunctioned. Contact your Sokkia agent.

#### **Bad condition**

The air is shimmering a lot, etc., measuring conditions are poor.

The center of the target cannot be sighted.

Resight the target.

#### Calculation error

Coordinates identical to the known point coordinates observed during resection exist.

Set another known point so that the known point coordinates do not coincide.

#### Code area full

There is no space in the area where the code is to be read in.

Clear unnecessary codes and record the code again.

#### Code file checksum err. All cleared

An error may have occurred in the code memory.

Forcefully clear codes from the memory. If it appears to occur frequently, contact your Sokkia agent.

#### Data checksum err. Delete all data OK?

It is possible that an error has occurred in the data.

After selecting **[NO]** to back up all data, select **[YES]** the next time the power is turned on. Be careful when pressing **[YES]**, because this clears all data within the JOB and coordinate data from memory. If it appears to occur frequently, contact your Sokkia agent.

#### Data write err

It is impossible to read in data.

Contact your Sokkia agent.

#### Exchange sub bat.

The lithium battery used for backup is either weak or dead.

When data remains, perform an emergency backup of the data and have your local Sokkia service center replace the backup battery.

#### exist.

Set another known point so that the known point coordinates do not coincide.

#### Invalid data

You have pressed **[REC]**, but no data is recorded. The data is already recorded or else there is an error in the data. (In a case where parameter "Recording Mode" is "auto," even if **[REC]** is not pressed, the message is displayed under the above conditions.)

Perform the observations again.

#### Memory is full

There is no more room to enter data.

Record the data again after deleting unnecessary data from the JOB or coordinate data from the memory.

#### No code data

When clearing or displaying code data in memory, there is no code data registered in memory.

#### No coord, data

When reading in coordinate values during instrument station registration etc., there is no coordinates data registered in the memory and in the selected JOB.

#### No known data

When clearing or displaying coordinates data in memory, there is no coordinates data registered in memory.

#### No obs. data

When deleting data from within a JOB, there is no data registered in the JOB now selected

#### No solution

The calculation of the instrument station coordinates during resection does not converge.

Assess the results and if necessary, perform the observations again.

#### Not found

During a data search, the search stopped either because the item in question does not exist or the data volume is large.

#### Out of range

The tilt of the instrument exceeds the tilt angle compensation range during measurement.

Sight again within ±3'.

#### Out of value

During gradient % display, the display range (less than. ±1,000%) has been exceeded

During REM measurement, either the vertical angle has exceeded horizontal  $\pm 89^{\circ}$  or the measured distance is greater than 9999.999 m.

Install a instrument station far from the target.

The instrument station coordinates calculated during resection are too high. Perform the observation again.

#### Print or send first

JOB data output (transmission to the host computer or output to the printer) is not completed before JOB is cleared.

Either transmit the JOB to be cleared to the host computer or output it to the printer.

#### RAM cleared

It is possible there is a nonconformity in a setting area.

Forcefully initialize all set values. If it appears to occur frequently, contact your Sokkia agent.

#### Re 0 Set

The telescope or top of the instrument was rotated too rapidly.

Index the horizontal circle and vertical circle once again. (The readout speed of the horizontal angle and vertical angle of the SET is about 4 rotations/ second.)

#### Receive data err.

A reception error has occurred in coordinate data from an external instrument.

Check the settings of parameters 16 to 21 concerning communication conditions.

#### Need offset pt. obs

Observation of the offset point during offset measurement was not completed normally.

Sight the offset point accurately and press **[OBS]** to perform the measurement again.

#### Need base pt. obs

During REM measurement, the observation of the target was not completed normally.

Sight the target accurately and press **[OBS]** to perform the measurement again.

#### Need 1st obs

During missing line measurement, the observation of the starting position was not completed normally.

Sight the starting position accurately and press [OBS] to perform the measurement again.

#### Need 2nd obs

During missing line measurement, the observation of the target was not completed normally.

Sight the target accurately and press **[MLM]** to perform the measurement again.

#### Signal off

Measuring conditions are poor, and there is not any reflective light for measuring distances.

Resight the target. When using reflective prisms, effectiveness will be improved by increasing the number of prisms used.

#### Time out

Measuring conditions are poor, and due to the insufficient amount of reflective light, measuring could not be carried out within the time specified.

Resight the target. When using reflective prisms, effectiveness will be improved by increasing the number of prisms used.

#### Too few points

The known point observations necessary for calculation during resection are not completed or the calculation conditions are not all satisfied.

Check the calculation conditions and perform supplementary known point observations

☐ "13. RESECTION MEASUREMENT"

# 23. CHECKS AND ADJUSTMENTS

SET is a precision instrument that requires fine adjustments. It must be inspected and adjusted before use so that it always performs accurate measurements.

- Always perform checking and adjustment in the proper sequence beginning from "23.1 Plate Level" to "23.7 Additive Distance Constant."
- In addition, the instrument should be inspected with special care after it has been stored for a long time, transported, or when it may have been damaged by a strong shock.

# 23.1 Plate Level

The bubble tube is made of glass, so it is sensitive to temperature changes or to shock. Check and adjust it as outlined below.

# ▶PROCEDURE Checking and adjusting

- Level the instrument and check the position of the bubble of the plate level.
  - "7.2 Levelling" steps 3 to 5.
- Turn the upper part through 180° and check the bubble position.
   If the bubble is still centered, no adjustment is necessary.
   If the bubble is off-center, adjust as follows.

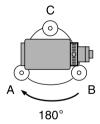

 Correct half of the bubble displacement using levelling foot screw C.

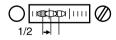

 Correct the remaining half of the displacement by using the adjustment pin to rotate the plate level adjustment screw.

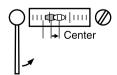

When the plate level adjustment screw is turned in the counterclockwise direction, the bubble moves to the right.

 Rotate the top of the instrument and continue adjustments until the bubble remains centered for any position of the upper part. If the bubble does not move to the center even when the adjustment has been repeated, ask your Sokkia agent to adjust it.

#### 23.2 Circular Level

#### ▶ PROCEDURE Checking and adjusting

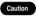

Be careful that the tightening tension is identical for all the adjusting screws. Also, do not over-tighten the adjusting screws as this may damage the circular level.

- Perform the plate level inspection and adjustment or carefully use the plate level to level the instrument.
   "23.1 Plate Level".
- Check the position of the bubble in the circular level.
   "7.2 Levelling", steps 1 and 2.
   If the bubble is not off-center, no adjustment is necessary.
   If the bubble is off-center, perform the following adjustment.

#### 23. CHECKS AND ADJUSTMENTS

First confirm the off-center direction.
 Use the adjusting pin to loosen the circular level adjustment screw on the side opposite to the direction the bubble is displaced to move the bubble to the center.

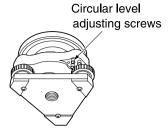

 Adjust the adjusting screws until the tightening tension of the three screws is the same to align the bubble in the middle of the circle

# 23.3 Tilt Sensor

If the tilt angle shown on the display shifts from tilt angle  $0^{\circ}$  (zero point), the instrument is not correctly levelled. This will adversely affect angle measurement. Perform the following procedure to cancel the tilt zero point error.

#### **▶PROCEDURE Check**

- Carefully level the instrument. If necessary, repeat the procedures to check and adjust the bubble levels.
- Press [0SET] twice in the second page of the Meas mode screen to set the horizontal angle to 0°.
- Select "Instr. const." in the Config. Mode.

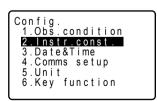

Select "Tilt".

- 5. Wait a few seconds for the screen to stabilize. The tilt angle in the X (sighting) direction and Y (horizontal axis) direction are displayed.
- 6. Loosen the horizontal clamp and turn the instrument 180° while referring to the displayed horizontal angle, then retighten the clamp.
- 7. Wait a few seconds for the screen to stabilize, then read the automatically compensated angles X2 and Y2.
- 8. In this state, calculate the following offset values (tilt zero point error). Xoffset = (X1+X2)/2Yoffset = (Y1+Y2)/2

If one of the offset values (Xoffset, Yoffset) exceeds ±10", adjust the value using the following procedure. When the offset value falls within the range ±10", adjustment is not necessary. Press **{ESC}** to return to <Instr.

const>

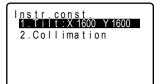

```
Tilt offset
     X 1600 Y 1600
       0° 01'50"
       ñ° 00'30"
HAR 0° 00' 00"
 Take F1
           NO YES
```

```
Tilt offset
     X 1600 Y 1600
      -0° 01'50"
      -0° 00'30"
HAR
     180° 00'00"
 Take F2
           NO YES
```

### ▶PROCEDURE Adjustment

- Press [YES] in the screen of step 6 to store value X2 and Y2. The horizontal angle is set to 0°.
- 10. Rotate the top of the instrument through 180°.
- 11. Wait a few seconds for the display to stabilize, then press [YES] to store tilt angles X1 and Y1. The new correction constant is displayed.
- 12. Confirm that the values are in the adjustment range. If both correction constants are within the range 1600±120 (SET1120/2120/3120) 400 ±30 (SET4120), select [YES] to renew the correction angle. "Tilt offset" is restored. Continue to step 12. If the values exceed the adjustment range, select [NO] to cancel the

adjustment and restore < Instr. const>. Contact your Sokkia agent

Set correction constant value

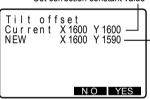

Measured correction constant value

# to perform the adjustment. PROCEDURE Recheck

- 13 Enter the <Tilt offset>
- 14. Wait a few seconds for the display to stabilize, then read the automatically compensated angles X3 and Y3.
- 15. Loosen the horizontal clamp and turn the instrument 180° while referring to the displayed horizontal angle, then retighten the clamp.

- Wait a few seconds for the display to stabilize, then read the automatically compensated angles X4 and Y4.
- In this state, the following offset values (tilt zero point error) are calculated.

Xoffset = (X3+X4)/2

Yoffset = (Y3+Y4)/2

When both offset values fall within the range ±10", adjustment is completed.

Press **{ESC}** to return to <Instr. const>

If one of the offset values (Xoffset, Yoffset) exceeds ±10", repeat the check and adjustment procedures from the beginning. If the difference continues to exceed ±10" after repeating the check 2 or 3 times, have your Sokkia agent perform the adjustment.

# 23.4 Collimation

With this option you can measure collimation error in your instrument so that the SET can correct subsequent single face observations. To measure the error, make angular observations using both faces.

#### **▶**PROCEDURE

 Select "Instr. const." in the Config. Mode 2. Select "Collimation".

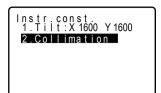

- 3. Rotate the telescope to index the vertical angle.
- 4. Sight the reference point in Face 1 and press [YES].

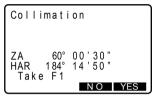

 Rotate the SET 180°. Sight the reference point in Face 2 and press [YES].

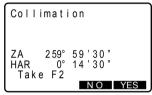

- 6. Press [YES] to set the constant.
  - Press [NO] to discard the data and return to <Instr.const>.

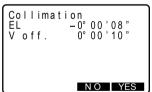

# 23.5 Reticle

## ▶ PROCEDURE Check 1: Perpendicularity of the reticle to the horizontal axis

1. Carefully level the instrument.

 Align a clearly visible target (the edge of a roof for example) on point A of the reticle line.

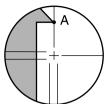

 Use the telescope fine motion screw to align the target to point B on a vertical line.
 If the target moves parallel to the vertical line, adjustment is

If the target moves parallel to the vertical line, adjustment is unnecessary. If its movement deviates from the vertical line, have your Sokkia service representative adjust it.

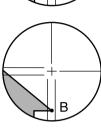

# ▶ PROCEDURE Check 2: Vertical and horizontal reticle line positions

#### Caution

Perform the check procedure under slightly hazy and weakly scintillating conditions.

- 1. Carefully level the instrument.
- Install a target at a point about 100m in the horizontal direction from the SET

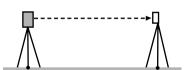

- Turn on the instrument's power and index the vertical and horizontal circles.
- 4. While the Meas Mode screen is displayed and the telescope is in face 1, sight the center of the target and read out the horizontal angle A1 and the vertical angle B1. Example:
  Horizontal angle A1=19° 34' 00"

Horizontal angle A1=18° 34' 00" Vertical angle B1=90° 30' 20"  While the telescope is in face 2, sight the center of the target and read out the horizontal angle A2 and the vertical angle B2.

Example:

Horizontal angle A2=198° 34' 20" Vertical angle B2=269° 30' 00"

6. Do the calculations:

A2-A1 and B2+B1

If A2-A1 is within 180°±20" and

B2+B1 is within 360°±40",

adjustment is unnecessary.

Example:

A2-A1 (Horizontal angle)

=198° 34' 20" - 18° 34' 00"

=180° 00' 20"

B2+B1 (Vertical angle)

=269° 30' 00" + 90° 30' 20"

=360° 00' 20"

If the difference is large even after repeating the check 2 or 3 times, have your Sokkia service representative perform the adjustment.

# 23.6 Optical plummet

#### Caution

Be extremely careful to adjust all the adjustment screws by the same amount so that none will be over-tightened.

# **▶PROCEDURE** Checking

 Carefully level the SET and center a surveying point precisely in the reticle of the optical plummet.  Turn the upper part through 180° and check the position of the surveying point in the reticle. If the surveying point is still centered, no adjustment is necessary. If the surveying point is no longer centered in the optical plummet,

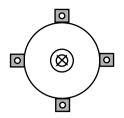

# ▶PROCEDURE Adjustment

perform the following adjustment.

3. Correct half the deviation with the levelling foot screw.

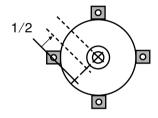

Remove the optical plummet reticle cover.

Use the 4 adjusting screws of the

5.

optical plummet to adjust the remaining half of the deviation as shown below.

When the surveying point is on the lower (upper) part of the illustration: Loosen the upper (lower) adjusting screw slightly, and tighten the upper

Loosen the upper (lower) adjusting screw slightly, and tighten the upper (lower) adjusting screw the same amount to move the surveying point to a point directly under the center of the optical plummet.

(It will move to the line in the figure on the right.)

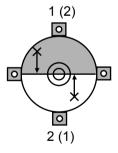

If the surveying point is on the solid line (dotted line):

Loosen the right (left) adjusting screw slightly and, tighten the left (right) adjusting screw by the same amount to move the surveying point to a point in the center of the optical plummet.

 Check to make sure that the surveying point remains centered on the reticle even if the upper part of the instrument is rotated. If necessary, perform the adjustment again.

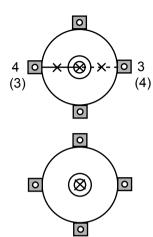

Replace the optical plummet reticle cover.

# 23.7 Additive Distance Constant

The additive distance constant K of the SET is adjusted to 0 before delivery. Although it almost never deviates, use a baseline with a known distance precision to check that the additive distance constant K is close to 0 several times a year and whenever the values measured by the instrument begin to deviate by a consistent amount. Perform these checks as follows.

#### Caution

- Errors in setting up the instrument and reflective prism or in sighting the target will influence the additive distance constant. Be extremely careful to prevent such errors when performing these procedures.
- Set up so that the instrument height and the target height are identical. If a flat place is not available, use an automatic level to make sure the heights are identical.

#### ▶PROCEDURE Check

 Find an area of flat ground where two points 100m apart can be selected.
 Set up the Instrument at point A and the reflective prism at point B.
 Establish a point C half way between points A and B.

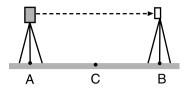

- Precisely measure the horizontal distance between point A and point B 10 times and calculate the average value.
- Place the SET at point C directly between points A and B and set up the reflective prism at point A.

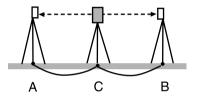

- Precisely measure the horizontal distances CA and CB 10 times each and calculate the average value for each distance
- Calculate the additive distance constant K as follows.
   K = AB - (CA+CB)
- Repeat steps 1 to 5 two or three times.
   If the additive distance constant K is within ±3mm even once, adjustment is unnecessary.
   If it always exceeds this range, have your Sokkia service representative perform an adjustment.

# 24. STANDARD EQUIPMENT AND OPTIONAL ACCESSORIES

# 24.1 Standard Equipment

Please verify that all equipment is included.

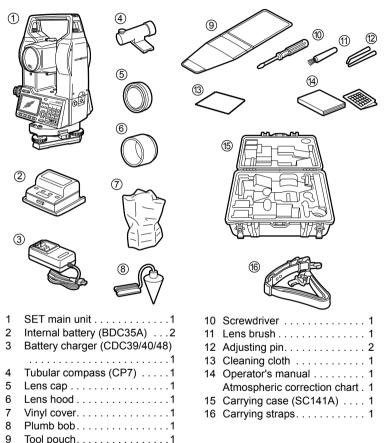

■ Tubular compass (CP7)

Slide the tubular compass into the tubular compass slot, loosen the clamp screw, then rotate the top part of the instrument until the compass needle bisects the index lines. The telescope's face 1 sighting direction in this position will indicate magnetic north. After use, tighten the clamp and remove the compass from the slot.

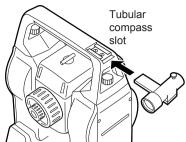

#### Caution

The tubular compass is susceptible to the influence of nearby magnets or metal. Such influence could cause it to fail to accurately indicate magnetic north. Do not use magnetic north as indicated by this compass for base line surveying.

#### Plumb bob

The plumb bob can be used to set up and center the instrument on days when there is little wind. To use the plumb bob, unwind its cord, pass it through the cord grip piece as shown in the figure to adjust its length, then suspend it from the hook attached to the centering screw.

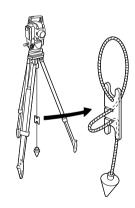

#### 24. STANDARD EQUIPMENT AND OPTIONAL ACCESSORIES

#### Handle

The carrying handle can be removed from the instrument. To remove it, loosen the handle securing screws.

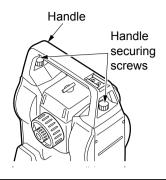

# 24.2 Optional Accessories

The following are optional accessories which are sold separately from the SET. Target and power supply optional accessories: "24.3 Target System, and "24.4 Power Supply System".

#### Diagonal eyepiece (DE25)

The diagonal eyepiece is convenient for observations near the nadir and in narrow spaces.

Magnification:30X

After removing the handle from the SET, loosen the attachment screw to remove the relescope eyepiece.

Then screw the diagonal lens into place.

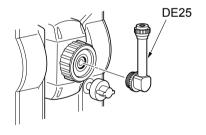

#### Interface cable

| Computer                | Cable  | Notes                                     |   |                   |  |
|-------------------------|--------|-------------------------------------------|---|-------------------|--|
|                         |        | Length                                    | : | 2m                |  |
| IBM PC/AT or compatible | DOC26  | Pin number and signal level               | : | RS232C compatible |  |
|                         |        | D 0 1                                     |   |                   |  |
| DOS/V                   | DOC 27 | D-Sub connector:                          |   |                   |  |
|                         |        | DOC 26                                    | : | 25 pins (female)  |  |
|                         |        | DOC 27                                    | : | 9 pins (female)   |  |
| Other computers         | DOC1   | No connector for attachment to a computer |   |                   |  |

# 24.3 Target System

- Because all Sokkia reflecting prisms and accessories have standardized screws, it is possible to combine these prisms, accessories, etc. according to your objectives.
- · The following are all special accessories (sold separately).
- Because these targets (\*2) are coated with fluorescent paint, they reflect when there is little light.

#### Caution

- When using a reflecting prism equipped with a target for distance and angle measurements, be sure to direct the reflective prism correctly and sight the center of the prism target accurately.
- Each reflective prism (\*1) has its own prism constant value. When changing prisms, be sure to change the prism constant correction value.
- To use the triple prism assembly AP31 or AP32 as a single prism for short distance measurements, mount the single reflective prism AP01 in the center mounting hole of the prism holder.

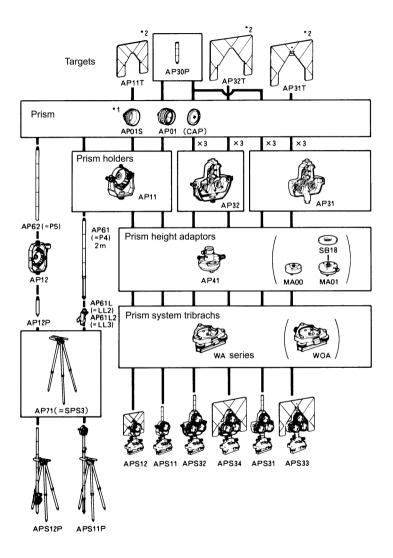

# 2-point target (2RT500-K) This target is used for two-distance offset measurement.

Prism constant: 0mm

# • Instrument height adaptor (AP41) Adjust the level of the AP41 instrument height adaptor following the checking and adjustment methods of plate level.

Adjust the optical plummet of the AP41 instrument height adaptor following the checking and adjustment methods of optical plummet.

23.6 Optical plummet

The height of the AP41 instrument height adaptor can be adjusted using two fixing screws. When used with the SET, make sure that the instrument height "236" (mm) is displayed in the instrument height adjustment window.

Loosen the screws ① and rotate SET counterclockwise ②.

Move the part ③ up or down until the desired instrument height is displayed in the adjustment window, then rotate SET clockwise ④ and tighten the screws ⑤.

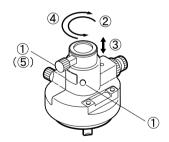

# Adjusting plate (WASeries)

Adjust the circular level of the adjusting plate for a prism following the checking and adjustment methods of circular level.

"23.2 Circular Level"

# 24.4 Power Supply System

Operate your SET with the following combinations of power equipment.

#### Caution

- When using EDC14, EDC2A, and BDC12, mount the BDC35A in place to maintain the balance of the instrument.
- Make sure that the car cigarette lighter is 12V DC and that its negative terminal is grounded. Use it with the car's engine running.
- The EDC14 has a breaker switch. Normally the red mark appears on the breaker. If it cannot be seen, set the breaker so it is visible.
- When using the car battery, the breaker will cut off if the poles are not correctly connected.
- Never use any combination other than those indicated below. If you do, the SET could be damaged.

Those indicated by \* are standard accessories. Others are optional accessories (sold separately

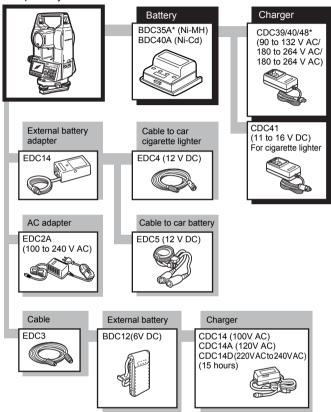

# 25. SPECIFICATIONS

Telescope

Length: 170 mm

Aperture: 45 mm (EDM: 48 mm)

Magnification: 30x
Image: Erect
Resolving power: 3"
Field of view: 1°30'
Minimum focus: 1.0 m

Focussing screw: SET1120/2120 : 2-speed

SET3120/4120: 1-speed

Reticle illumination: Bright or dim selectable

Angle measurement

Horizontal and Vertical circles type:

Increment with 0 index (Both circles adopt

diametrical detection)

Angle units: Degree/Gon/Mil (Selectable with parameter)
Minimum display: SET1120/2120 : 1" (0.2 mgon/0.005 mil)/

0.5" (0.1 mgon/0.002 mil)

SET3120/4120 : 1" (0.2 mgon/0.005 mil)/

5" (1 mgon/0.02 mil) (Selectable with parameter)

(Selectable with parameter)

Accuracy: Standard deviation (ISO 12857-2:1997)

SET1120: 1" (0.3 mgon) SET2120: 2" (0.6 mgon) SET3120: 3" (1 mgon) SET4120: 5" (1.5 mgon)

Measuring time: Less than 0.5 sec

Automatic compensator: Selectable ON (V & H/V)/OFF

Type:Liquid 2-axis tilt sensor Range of compensation:±3'

Minimum display: Agrees with minimum

displayed measurement angle

Measuring mode: Horizontal angle:Right/Left selectable

Vertical angle: Zenith 0°, horizontal 0°, horizontal

+90°

Distance Measurement

Measuring range: SET1120/2120

Compact prism CP01:1.0 to 800 m/2,600 ft Mini pole prism OR1PA:1.0 to 500 m/1,600ft

Reflective sheet: 2.0 to 120 m/390 ft

Standard prism AP01 X 1:1.0 to 2,400 m/ 7,800 ft Standard prism AP01 X 3:1.0 to 3,100 m/10,100 ft Standard prism AP01 X 9:1.0 to 3,700 m/12,100 ft SET3120

Compact prism CP01:1.0 to 700 m/2,200 ft Mini pole prism OR1PA:1.0 to 500 m/1,600ft

Reflective sheet: 2.0 to 100 m/320 ft

Standard prism AP01 X 1:1.0 to 2,200 m/7,200 ft Standard prism AP01 X 3:1.0 to 2,900 m/9,500 ft Standard prism AP01 X 9:1.0 to 3,500 m/11,400 ft

SET4120

Compact prism CP01:1.0 to 600 m/1,900 ft Mini pole prism OR1PA:1.0 to 400 m/1,300ft

Reflective sheet: 2.0 to 80 m/260 ft

Standard prism AP01 X 1:1.0 to 1,600 m/5,200 ft Standard prism AP01 X 3:1.0 to 2,100 m/6,800 ft Standard prism AP01 X 9:1.0 to 2,500 m/8,200 ft

Minimum display: SET1120/2120:

Fine measurement:1 mm, 0.1 mm (0.01/0.001ft)

Rapid measurement:1 mm (0.01 ft)
Tracking measurement:10 mm (0.1 ft)

SET3120/4120

Fine measurement:1 mm (0.01 ft)
Rapid measurement:1 mm (0.01 ft)
Tracking measurement:10 mm (0.1 ft)

Maximum slope distance: SET1120/2120:4200.0000 m (13779.53 ft) SET3120/4120:4200.000 m (13779.53 ft)

Distance unit: meters/feet selectable

Accuracy: Fine measurement with prism:

± (2 + 2 ppm X D) mm

Rapid measurement with prism:

± (5 + 5 ppm X D)mm

Fine measurement with reflective sheet:

 $\pm$  (4 + 3 ppm X D) mm

Rapid measurement with reflective sheet:

 $\pm$  (5 + 5 ppm X D) mm

Measurement mode: Fine measurement (single/repeat/average)

Rapid measurement (single and repeat)

Tracking

Measuring time: Fine measurement:3.3 sec. + every 1.6 sec.

Rapid measurement:2.8 sec. + every 0.8 sec.

Tracking measurement: 2.3 sec. + every 0.3 sec.

Signal source: Infrared LED (Class1 IEC825-1:1993)

#### 25. SPECIFICATIONS

Atmospheric correction:

Temperature input range: -30 to 60 °C (in 1°C step)/-22 to 140 °F

Pressure input range: 500 to 1,400 hPa (in 1hPa step)375 to 1,050

mmHg (in 1mmHg step)14.8 to 41.3 inchHg (in

0.1 inchHg step)

ppm input range: -499 to 499 ppm (in 1 ppm step)

Humidity input range: 0 to 100% (in 1% step)

Prism constant correction:

Constant input range: -99 to 99 mm (in 1 mm step)

Earth curvature and refraction correction:

Atmospheric refraction constant K=0.14 or K=0.2 selectable

Power Supply

Power source: Ni-MH rechargeable battery BDC35A (6 V)

Working duration at 25°C: Distance & angle measurement (Fine & single

measurement, interval = every 30 sec)

BDC35A: Approx. 8.5 hours (approx. 900 points) Option BDC40A: Approx. 4 hours (approx. 480

points)

Option BDC12: Approx. 17.5 hours (approx.

1,980 points)

Angle measurement only BDC35A: Approx. 10.5

hours

Option BDC40A:Approx. 6 hours Option BDC12:Approx. 22.5 hours

Charging time: BDC35A: Approx. 70 min.

General

Internal memory: 448Kbyte (about 3000 points)

Display: 2LCD graphic displays (one on each face) 120 dots X 64 dots (20 characters X 8 lines)

Keyboard: 28 keys (numeric, edit, soft function, power on,

light)

Sensitivity of levels: Plate level: SET1120/2120:20"/2 mm

SFT3120/4120:30"/2 mm

Circular level:101/2 mm

Optical plummet: Image: Erect

Magnification:3X
Minimum focus:0.5 m

Horizontal & Vertical motion screw:

Fine/Coarse 2 speed

Automatic power cut off: Yes Calendar Clock: Yes

Data output: Asynchronous serial RS232C compatible baud

rate up to 38,400 bps

Centronics compatible (with DOC46)

Operating temperature: -20 to 50°C

Water protection: IPX4 (Based on IEC 60529:1989) (only when

using BDC35A)

Instrument height: 236 mm (9.3 inch) from tribrach bottom 193 mm

(7.6 inch) from tribrach dish

Size: 175 (W) X 170 (D) X 345 (H) mm (with handle

and battery)

Weight: SET1120/2120/3120/4120:5.8 kg (with handle

and battery)

# 26. MANUALLY INDEXING THE VERTICAL CIRCLE BY FACE 1, FACE 2 MEASUREMENT

The 0 index of the vertical circle of your SET is almost 100% accurate, but when it is necessary to perform particularly high precision angle measurements, you can eliminate any inaccuracy of the 0 index as follows.

#### Caution

- If the power is cut off, the vertical circle indexing is ineffective. Do it again every time the power is turned ON.
- · When indexing the vertical circle, sight the target manually.

# ▶PROCEDURE Manually indexing the vertical circle

- Press {ESC} and go to the Meas Mode screen.
   The vertical angle V1 is displayed above "Take F1."
- 3. Carefully level the instrument.
- Accurately sight a clear target with a distance of about 30m in the horizontal direction with the telescope in face1. Press [OK].
- Rotate the upper part of the SET 180°. Then set the telescope in the face 2 position and accurately sight the same target. The vertical and horizontal angles are displayed.
  - This concludes the vertical circle indexing procedure.

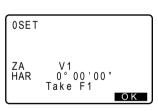

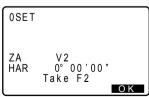

# 27. ATMOSPHERIC CORRECTION FOR HIGH PRECISION DISTANCE MEASUREMENTS

#### Need for atmospheric correction

The SET measures the distance with a beam of light, but the velocity of this light varies according to the index of refraction of light in the atmosphere. This index of refraction varies according to the temperature and pressure. Near normal temperature and pressure conditions:

With constant pressure, a temperature change of 1°: an index change of 1 ppm With constant temperature, a pressure change of 3.6 hPa: an index change of 1 ppm.

To perform high accuracy measurements, it is necessary to find the atmospheric correction factor from even more accurate temperature and pressure measurements and perform an atmospheric correction.

Sokkia recommends that extremely precise instruments be used to monitor the air temperature and pressure.

 Finding the average temperature and pressure between two points in different atmospheric conditions

To precisely determine the atmospheric correction factor, the average temperature and air pressure along the measurement beam route must be taken.

Determine the temperature and pressure as follows.

Average air temperature

Average sea level

Flat terrain : Use the temperature and pressure at

the midpoint of the line.

Mountainous terrain : Use the temperature and pressure at the

intermediate point (C).

If it is not possible to measure the temperature and pressure at the midpoint, take the temperature and pressure at the instrument station (A) and the target station (B), then calculate the average value.

: (t1 + t2)/2

Average air pressure : (p1 + p2)/2

Instrument Station A
Temperature tı
Pressure pı

Target Station (B)
Temperature tz

Pressure p2

#### Atmospheric correction for relative humidity

The humidity has little influence, particularly on short distance measurements. The effect of humidity is considered in cases where it is very hot and humid and high precision measurements are to be performed over a particularly long distance.

With the SET, if the humidity is entered along with the temperature and pressure, the atmospheric correction factor set in the instrument is calculated using the following formula.

$$\label{eq:tomospheric Correction Factor} \mbox{ = } 278.96 - \left( \frac{0.2904 \times p - 0.044735 \times e}{1 + 0.003661 \times t} \right)$$

$$e = h \times \frac{ew}{100}$$
  
 $ew = a0T4 + a1T3 + a2T2 + a3T + a4$ 

T: Temperature (×C)

P: Pressure (hPa)

e: Water vapor pressure (hPa) H: Relative humidity (%)

ew: Saturated water vapor pressure

a0= 0.00000491539

a1= 0.00026202374

a2= 0.01251534557

a3= 0.45183196592

a4= 6.32672468457

# 28. REGULATIONS

#### Radio Frequency Interference

**WARNING**: Changes or modifications to this unit not expressly approved by the party responsible for compliance could void the user's authority to operate the equipment

**NOTE**: This equipment has been tested and found to comply with the limits for a Class A digital device pursuant to Part 15 of the FCC Rules. These limits are designed to provide reasonable protection against harmful interference when the equipment is operated in a commercial environment. This equipment generates, uses, and can radiate radio frequency energy and, if not installed and used in accordance with the instruction manual, may cause harmful interference to radio communications. Operation of this equipment in a residential area is likely to cause harmful interference in which case the user will be required to correct the interference at his own expense.

#### **Notice for Canada**

This Class A digital apparatus meets all requirements of Canadian Interference-Causing Equipment Regulations.

Cet appareil numérique de la Class A respecte toutes les exigences du Règlement sur le matériel brouilleur du Canada.

#### **CE Conformity Declaration**

# SOKKIA

CE Conformity Declaration in accordance with EMC Directive 89/336/EEC of the European Community

We herewith declare that the undermentioned instrument, in view of its design and type of construction, fully complies with the relevant basic radio interference requirements of the EMC Directive.

Should the instrument be modified without agreement, this declaration becomes invalid.

Instrument Description: Total Station (Surveying Instruments)

SET1120, SET1120S, SET2120, SET2120S, SET3120, Model Name:

SET3120S, SET4120, SET4120S

Relevant EC Directive: EMC Directive (89/336/EEC)

Version: 91/263/EEC, 92/31/EEC, 93/68/EEC

Applied

Harmonized Standard: EMI EN55022 Class B:1994 +A1:1995+A2:1997

EMS EN61000-6-2:1999

Date: P-2-2002

SOKKIA B.V.

Representative's Signature:

Address: Industrieterrein De Vaart, Damsluisweg 1, NL-1332 EA Almere

Jan van der Weijden Name of Representative

Representative's position: Managing Director

# **SOKKIA**

CE Conformity Declaration in accordance with EMC Directive 89/336/EEC of the European Community

We herewith declare that the undermentioned instrument, in view of its design and type of construction, fully complies with the relevant basic radio interference requirements of the EMC Directive.

Should the instrument be modified without agreement, this declaration becomes invalid.

Instrument Description: Power Supply (Battery Charger)

Model Name :

CDC40

Relevant EC Directive:

EMC Directive (89/336/EEC)

Version: 91/263/EEC, 92/31/EEC, 93/68/EEC

Applied

Harmonized Standard:

EN50081-1 1992 , and EN50082-2 1995

Date:

Dec. 95

Firm:

SOKKIA B.V.

Address:

Industrieterrein De Vaart, Damsluisweg 1, NL-1332 EA Almere

Representative's Signature:

Stephen Blaikie

Name of Representative: Representative's position:

European vice President

# SOKKIA

| OD | Declaration | - 0 | 0    |       |
|----|-------------|-----|------|-------|
| CE | Declaration | OT  | Cont | ormir |

in accordance with Low Voltage Directive 73/23/EEC of the European Community

We herewith declare that the undermentioned instrument, in view of its design and type of construction, fully complies with the relevant electrical safety requirements of the Low Voltage Directive.

Should the instrument be modified without agreement, this declaration becomes invalid.

Instrument Description: Power Supply (AC Adapter)

Model Name: CDC40

Relevant EC Directive: Low Voltage Directive (73/23/EEC)

Version: 93/68/EEC

Applied

Harmonized Standard: EN60950: 1992 / A1: 1993 / A2: 1993 / A3: 1995

Date: 20/5/97° Firm: SOKKIA B.V.

Representative's Signature:

Address: Industrieterrein De Vaart, Damsluisweg 1, NL-1332 EA Almere

C----

Name of Representative : Stephen Blaikie Representative's position : European vice President

# SOKKIA

CE Conformity Declaration in accordance with EMC Directive 89/336/EEC of the European Community

We herewith declare that the undermentioned instrument, in view of its design and type of construction, fully complies with the relevant basic radio interference requirements of the EMC Directive.

Should the instrument be modified without agreement, this declaration becomes invalid.

Instrument Description: Power Supply (Battery Charger)

Model Name : CDC41

Relevant EC Directive: EMC Directive (89/336/EEC)

Version: 91/263/EEC, 92/31/EEC, 93/68/EEC

Applied

Harmonized Standard: EN55011 1991 Group 1 class B, and EN50082-2 1995

Date: Freb. 96

1: SOKKIA B.V.
ress: Industrieterrein De Vaart, Damsluisweg 1, NL-1332 EA Almere

Representative's Signature:

Name of Representative : Stephen Blaikie

Representative's position : European vice President

# **SOKKIA Customer Service**

# SOKKIA CO.,LTD.

http://www.sokkia.co.jp/english/

INTERNATIONAL SALES DEPT.

260-63, HASE, ATSUGI, KANAGAWA, 243-0036

PHONE +81-46-248-7984 FAX +81-46-247-1731

# SOKKIA CO.,LTD.

http://www.sokkia.co.jp/english/ 260-63 HASE, ATSUGI, KANAGAWA, 243-0036 JAPAN PHONE +81-46-248-0068 FAX +81-46-247-6866

2nd ed. 05-0307 Printed in Japan

©2001 SOKKIA CO., LTD.